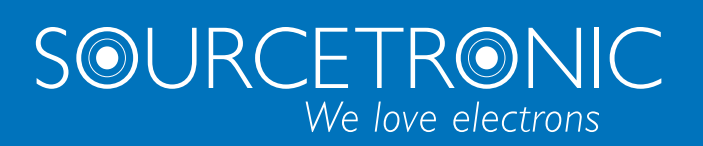

SOURCETRONIC − Qualitäts-Elektronik für Service, Labor und Produktion

# Manual

**DC Resistance meter ST2516**

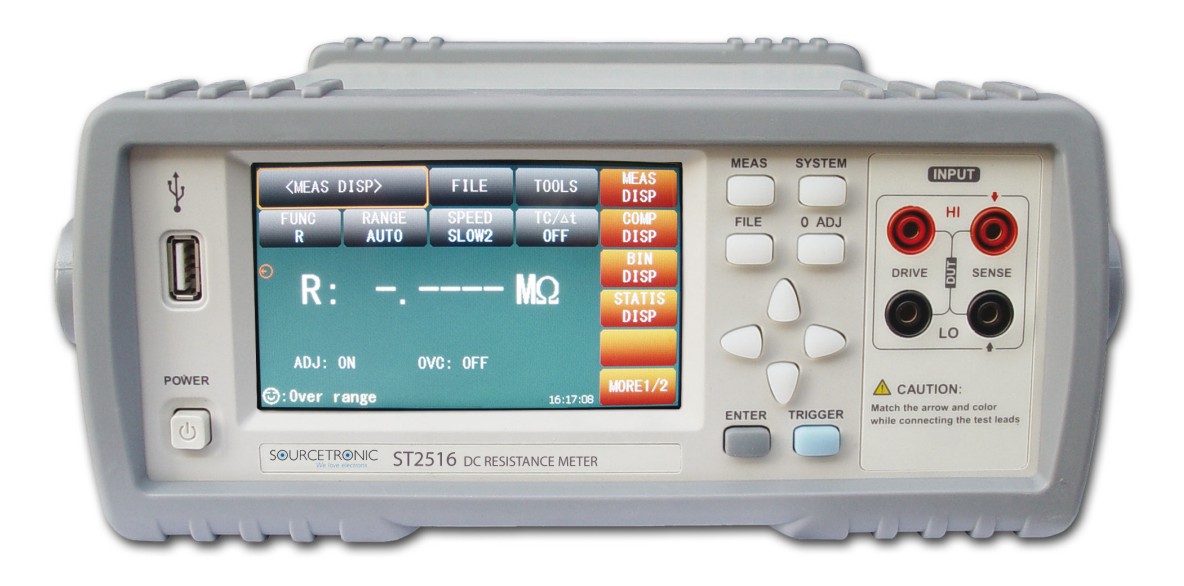

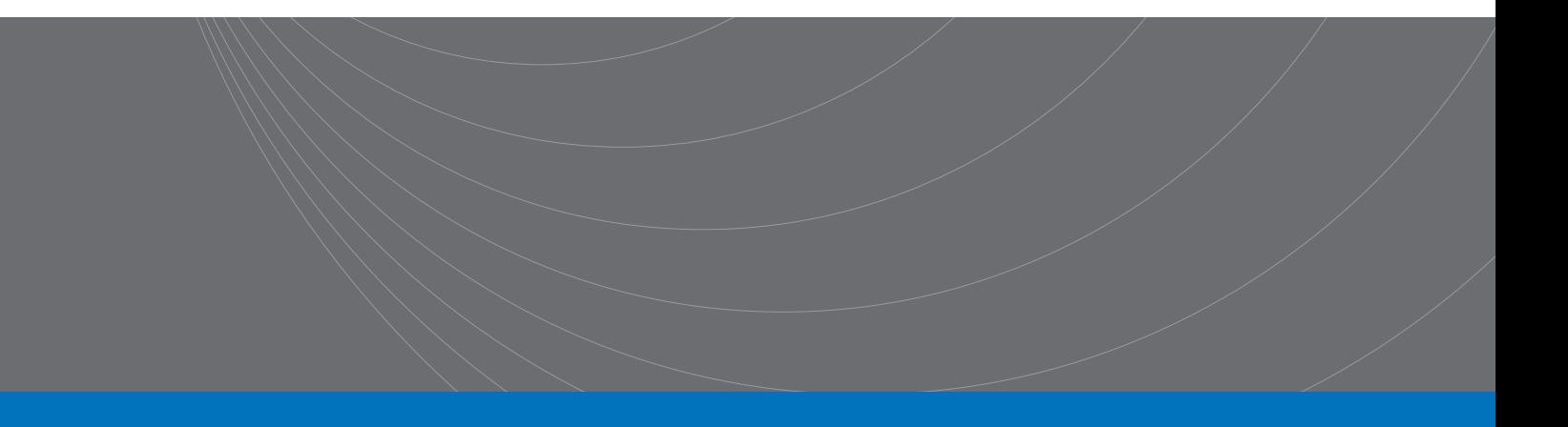

#### Contents

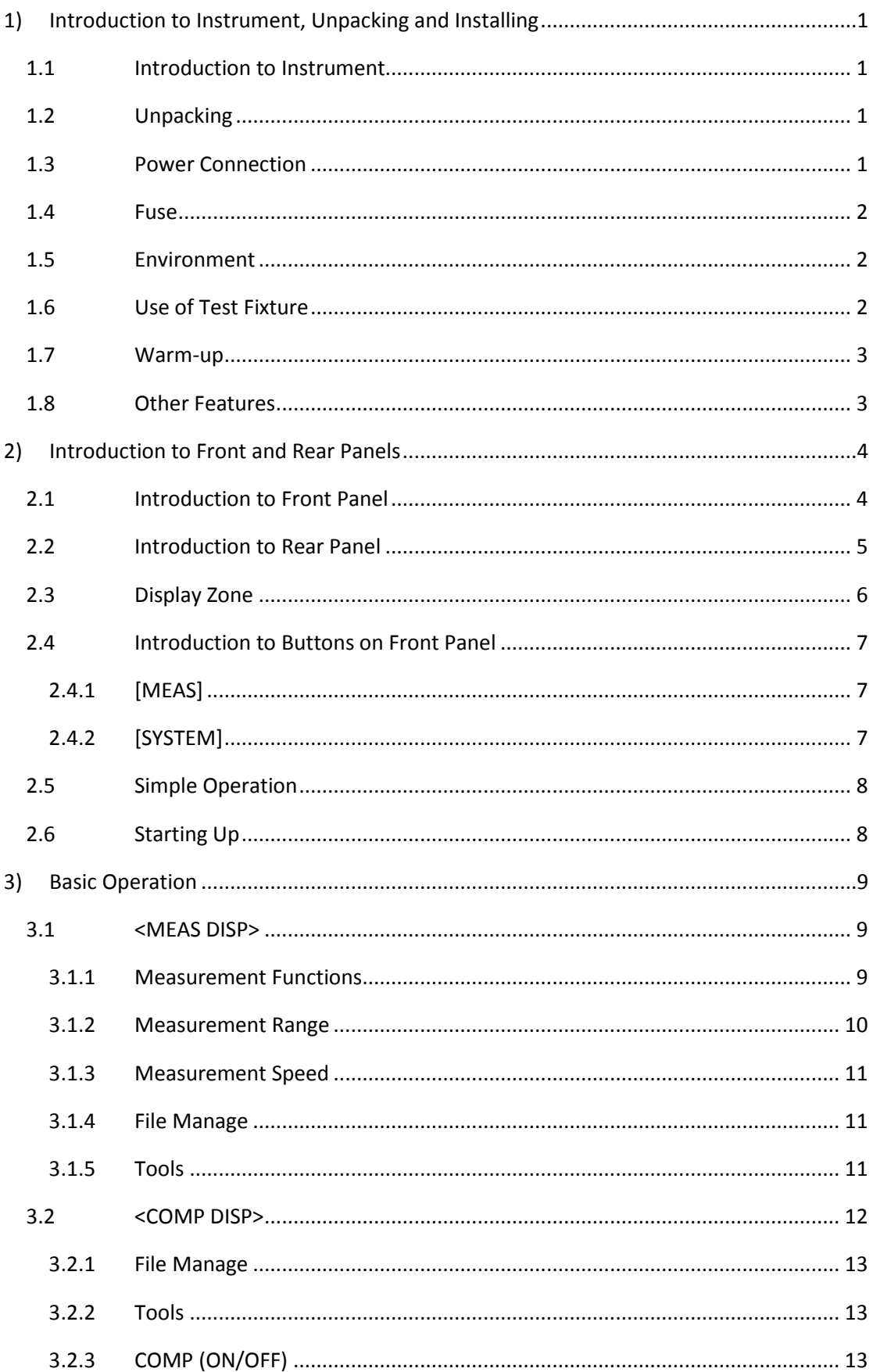

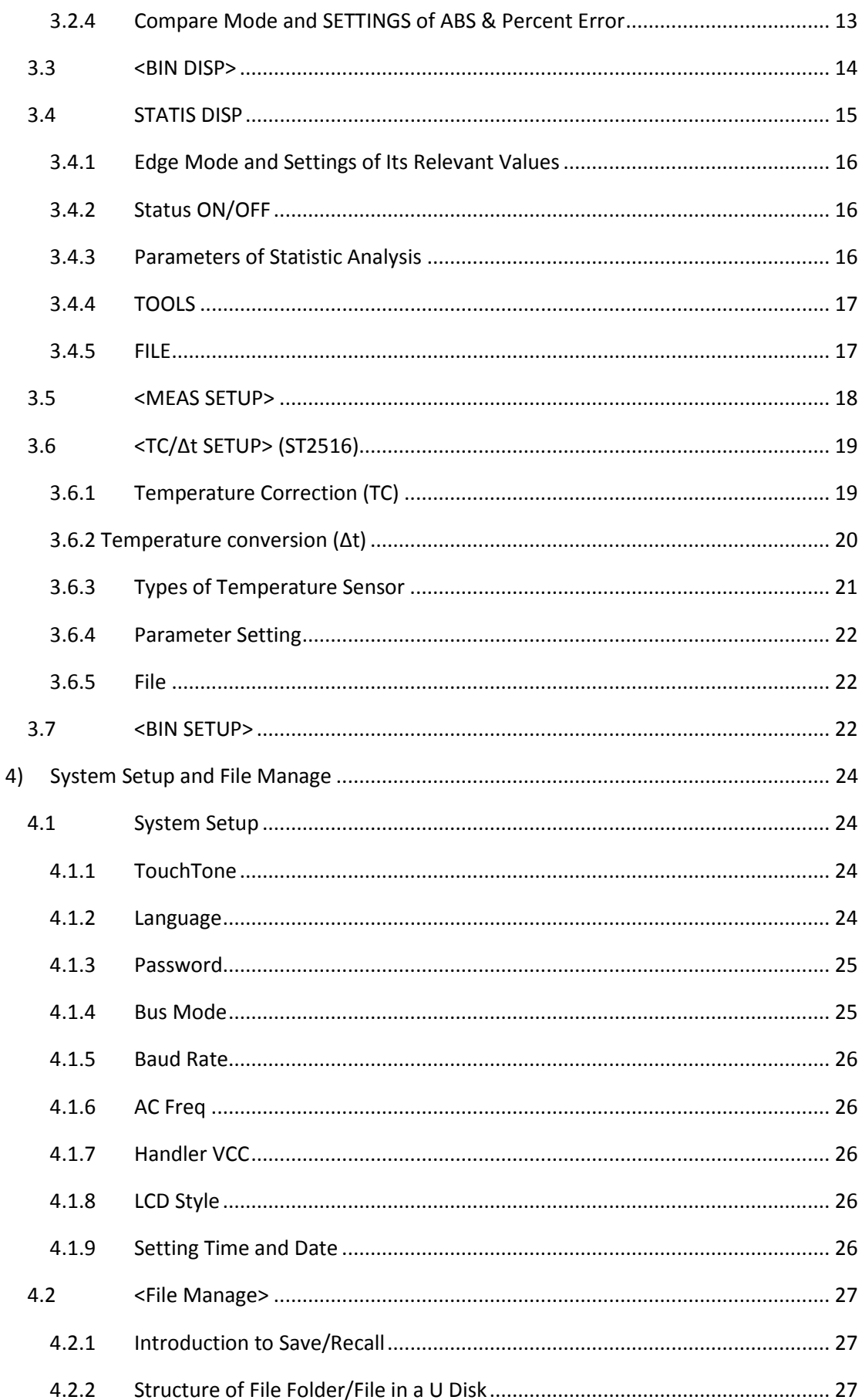

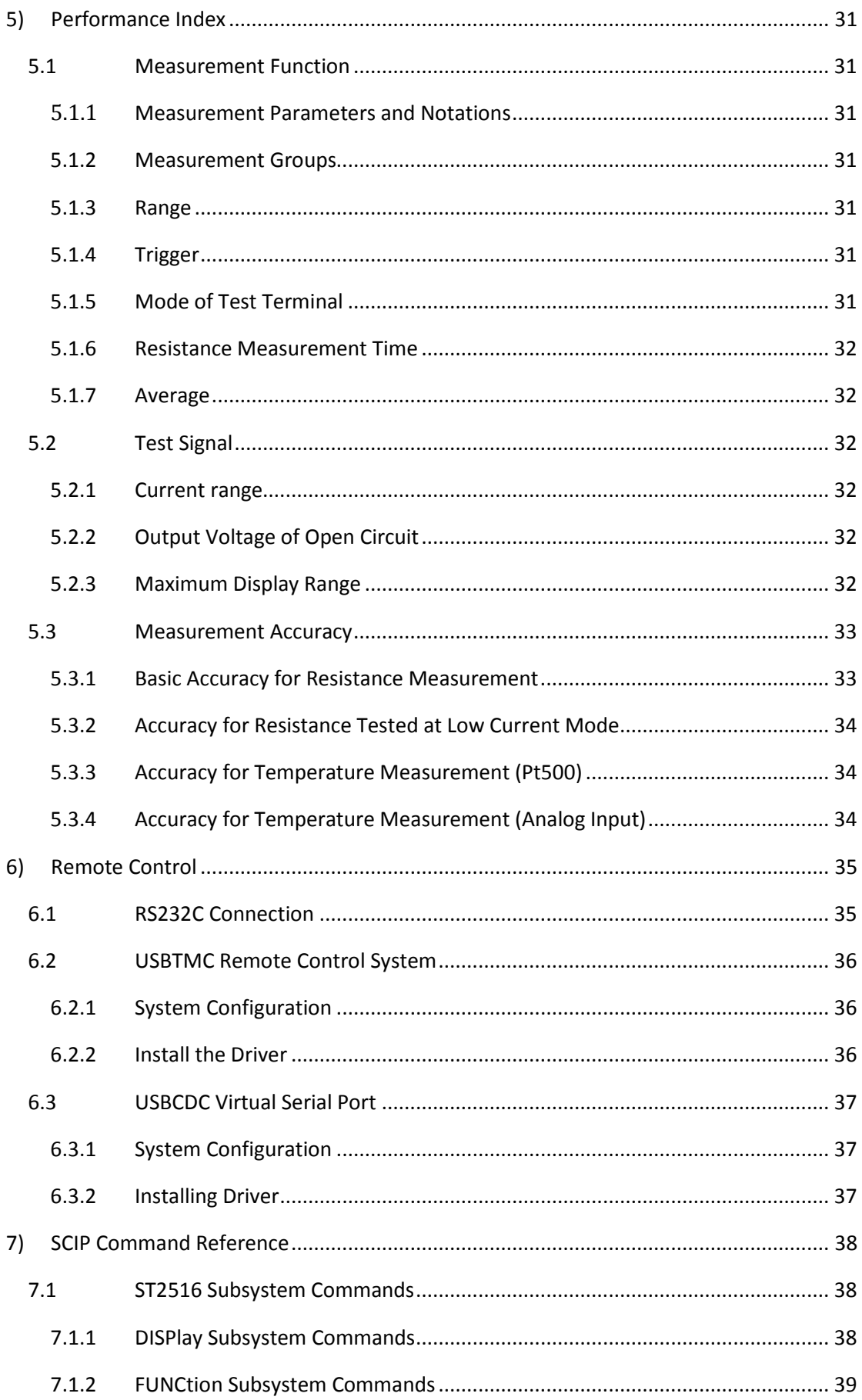

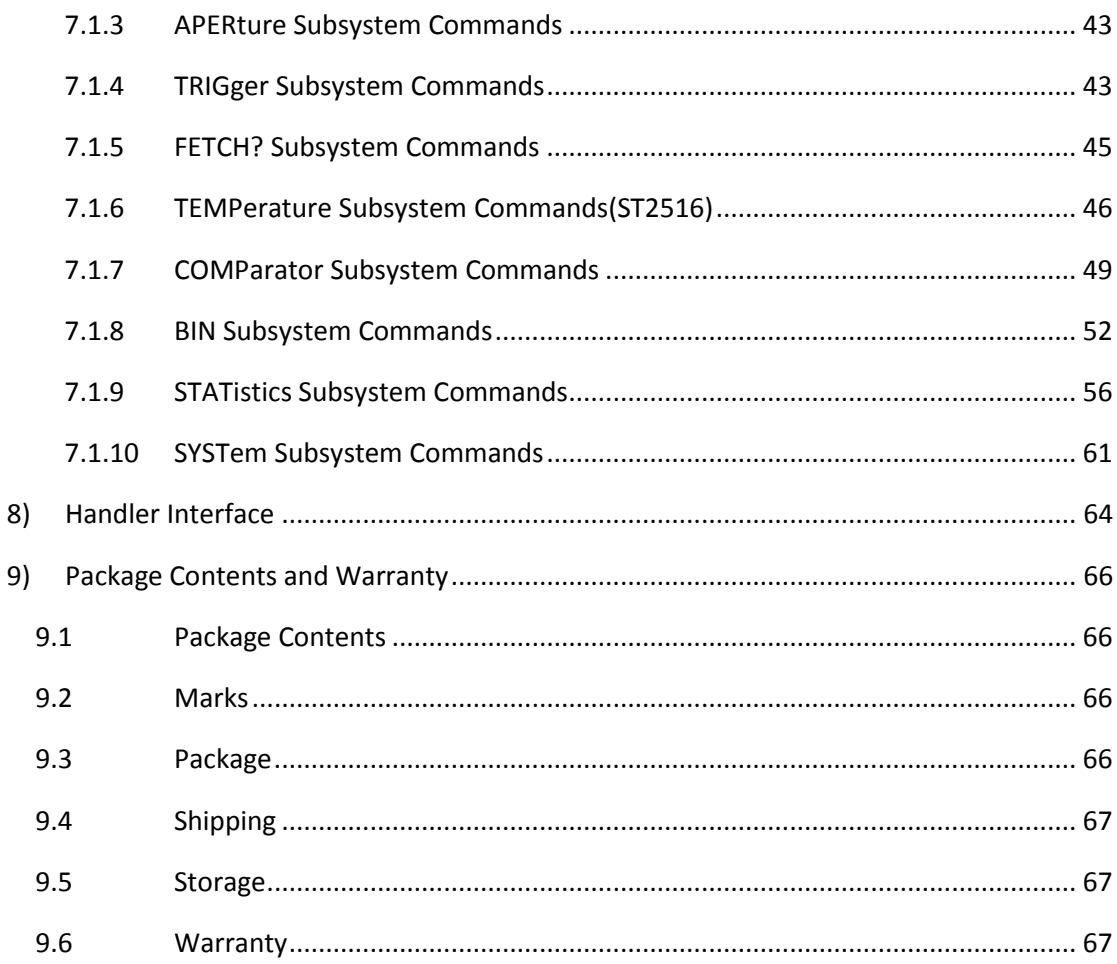

# **Declaration**

The descriptions contained in this manual may not cover all information about this instrument. Introductions to the improvements of the instrument in performance, function, internal structure, outer appearance, accessories, packing material, etc. are subject to change without notice. If you find any inconformity of this manual with our instruments, please contact us for further consultation by the address listed on the cover.

# <span id="page-6-0"></span>**1) Introduction to Instrument, Unpacking and Installing**

<span id="page-6-1"></span>Thank you for your purchase and use of our products! This chapter will introduce the basic instrument performance, which is followed by notes of unpacking and installing.

# **1.1 Introduction to Instrument**

ST2516 adopts 32 bits CPU and high density SMD technology. 24 bits, 4.3-inch and touch LCD screen brings ease for your eyes and convenience to your operation. The maximum 0.05% accuracy and minimum 1  $\mu\Omega$  resolution shore up its leading role in testing relay contact resistance, interconnecting resistance, conductor resistance, PCB resistance and welding-hole resistance. Temperature compensation and conversion functions make your tests be free from the effect of the environment temperature. The offset voltage compensation has effectively eliminated the electromotive force of the DUT and its contact potential difference. For the contact influence of the thermoelectricity on DUT, its elimination is achieved; especially when the resistance changes with the temperature greatly, better test results will be achieved. With statistic analysis function, the instrument can make statistic analysis for a large number of test data.

ST2516 series is a powerful test tool for all kinds of resistor design, detection, quality control and production. Automation on production lines can be greatly improved by the realization of ultra-high test speed and the signal output of 3 compare results through HANDLER interface. With multiple output data display, comparison mode and bin comparator, ST2516 series can meet different test requirements of different resistor manufacturers. The prominent performance makes the test results come up to IEC and IML standard.

# <span id="page-6-2"></span>**1.2 Unpacking**

Inspect the shipping container for damage after unpacking it. It is not recommended to power on the instrument in the case of a damage container.

<span id="page-6-3"></span>If the contents in the container do not conform to the packing list, notify us or your dealer.

# **1.3 Power Connection**

- 1) Power supply: 90V-125V, 190V-250V
- 2) Power supply frequencies: 50Hz and 60Hz
- 3) Power supply power range: ≤30VA
- 4) L (line wire), N (neutral wire) and E (earth ground wire) of the power supply input socket should correspond to the power plug of the instrument.
- 5) The instrument has been specially designed for decreasing noise jamming caused by the input in AC power terminal, but it is also recommended to use it in the environment of low noise. If noises cannot be avoided, install a power source filter please.

**WARNING: To avoid injury to personnel and damage to the instrument resulting from electric shock, do sure that the earth ground wire is safely grounded.**

> **There is selector switch between 110V and 220V voltage besides the power interface on the rear panel. Please switch correctly.**

### <span id="page-7-0"></span>**1.4 Fuse**

<span id="page-7-1"></span>The fuse is a standard configuration, so use the included custom fuse please.

### **1.5 Environment**

- 1) Do not store or use the instrument where it could be exposed to many dusts, great vibration, direct sunshine and corrosive gas.
- 2) The instrument should operate under the temperature ranging from 0  $\text{SC}$  to 40°C relative humidity of no greater than 80%. For high accuracy, use the instrument in the environment above mentioned.
- 3) For high accuracy, do not block the left air vent so as to ensure good ventilation.
- 4) The instrument has been specially designed for decreasing noise jamming caused by the AC power input, but it is also recommended to use it in the environment of low noise. If noise cannot be avoided, install a power filter please.
- 5) If the instrument will not be used for a long time, please place it in the original or a similar packing box. The environment temperature should be kept in the range of 5  $\alpha$  to 40°C an the relative humidity should not be greater than 85%. The box should be located in an airy room where it could be exposed corrosive impurities and direct sunlight.
- <span id="page-7-2"></span>6) Test leads on the instrument that are connected to DUTs should be kept away from strong electromagnetic fields to avoid interference.

### **1.6 Use of Test Fixture**

Only use the test fixture or cable made by our company, because **the use of other test fixtures or cables may result in incorrect measurement results.** In addition, for good contact of DUT and fixture, keep the test fixture or cable and pins of DUT clean.

Connect the test fixture or cable to HI and LO terminals on the instrument front panel. Ensure the color and arrow conformity of the test fixture with that of sockets on panels, thus to avoid abnormal measurement.

# <span id="page-8-0"></span>**1.7 Warm-up**

- 1) For accurate measurement, the warm-up time should not be less than 30 minutes.
- <span id="page-8-1"></span>2) Do not turn on or off the instrument frequently. This may cause internal data confusion.

# **1.8 Other Features**

- 1) Consumption: ≤30VA
- 2) Dimensions (W\*H\*D): 235mm\*105mm\*360mm; this dimension is the final packaging size.
- 3) Weight: Approx. 3.6kg

# <span id="page-9-0"></span>**2)Introduction to Front and Rear Panels**

<span id="page-9-1"></span>This chapter will describe the basic operation of ST2516. Before using the instrument, please read this chapter carefully.

### **2.1 Introduction to Front Panel**

Figure 2-1 shows the front panel of ST2516.

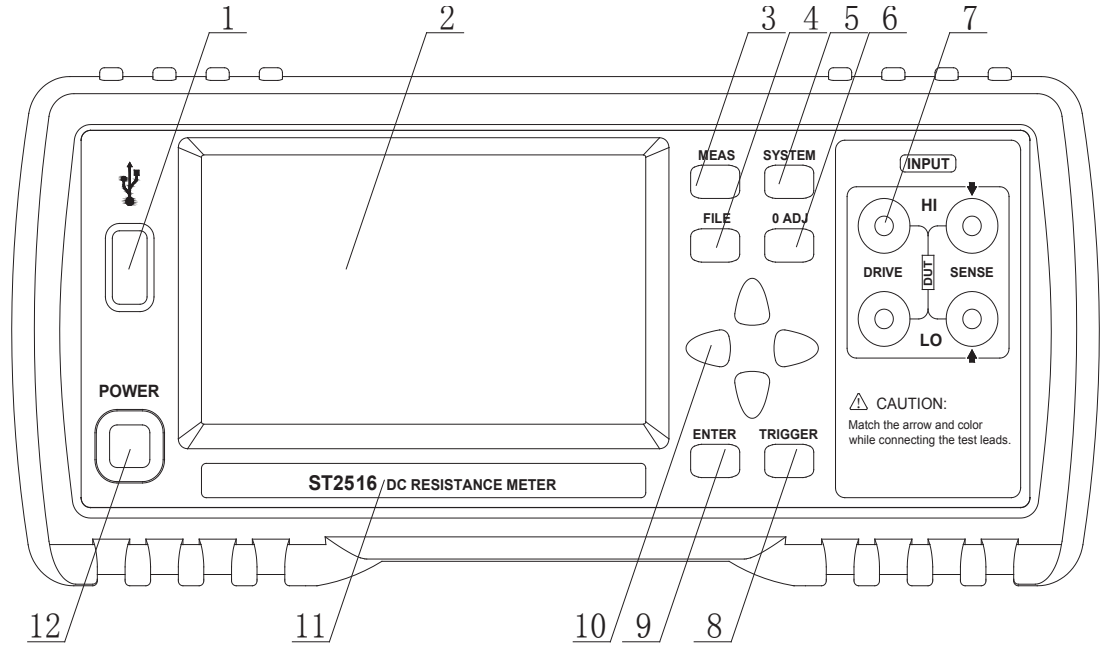

Figure 2-1 Front Panel

#### **1) USB interface**

HOST interface of USB

#### **2) LCD and touch screen**

480\*272 dot-matrix, 24-bit, 4.3-inch TFT and touch LCD is used for measurement setup and result display.

#### **3) [MEAS]**

Press [MEAS] to enter into the MEAS DISP page.

#### **4) [FILE]**

Press [FILE] to enter into the page of internal and external File Manage.

#### **5) [SYSTEM]**

Press [SYSTEM] to enter into the SYSTEM SETUP page.

#### **6) [0 ADJ]**

Press [0 ADJ] to execute correction function.

#### **7) Test terminals (INPUT)**

4-terminal test terminal is used to measure DUT by a 4-terminal test cable.

The color and arrow of the test cable should correspond to that of socket on panel, thus to avoid abnormal measurement.

**8) [TRIGGER]**

When the trigger mode is set as MANU (manual), pressing this key can trigger the instrument manually.

**9) [ENTER]**

Press this key to terminate and store input data.

**10) Universal Arrow Keys**

There are four arrow keys: up, down, left and right arrow keys.

**11) Trademark and Model**

Show instrument trademark and model.

**12) POWER**

<span id="page-10-0"></span>It is the power switch.

### **2.2 Introduction to Rear Panel**

Figure 2-2 shows the rear panel of ST2516.

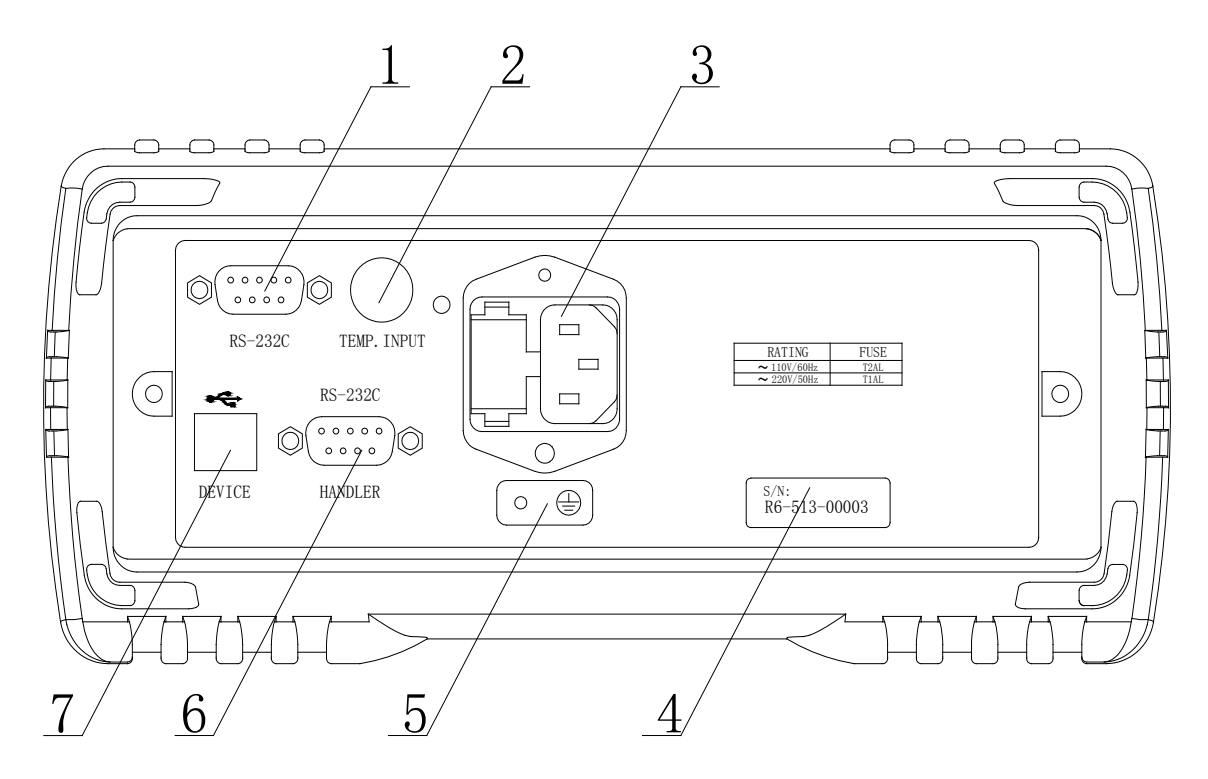

Figure 2-2 Rear Panel

#### **1) RS232C Serial Interface**

It realizes serial communication of the instrument with PC**.** 

#### **2) TEMP.INPUT**

There are two kinds of temperature signal input: Pt500 and Analog Input.

#### **3) Fuse socket and Power Socket**

Fuse will be placed in this socket to protect the instrument; be used to input AC power.

#### **4) Nameplate**

It shows the instrument model.

#### **5) Ground Terminal**

This terminal connects the instrument chassis thus to protect or shield ground connection.

#### **6) HANDLER Interface**

Through HANDLER interface, an automatic test system can be conveniently constructed to realize auto test. ST2516 series will output bin comparator result signals and handshake signals by this interface, meanwhile, external trigger signal will also be sent to the instrument by it.

#### **7) USB Interface**

<span id="page-11-0"></span>PC can remotely control ST2516 series through USB DEVICE.

# **2.3 Display Zone**

ST2516 series adopts 24-bit 4.3-inch LCD touch screen with a resolution of 480\*272. The display screen is divided into the following zones, as shown in figure 2-3.

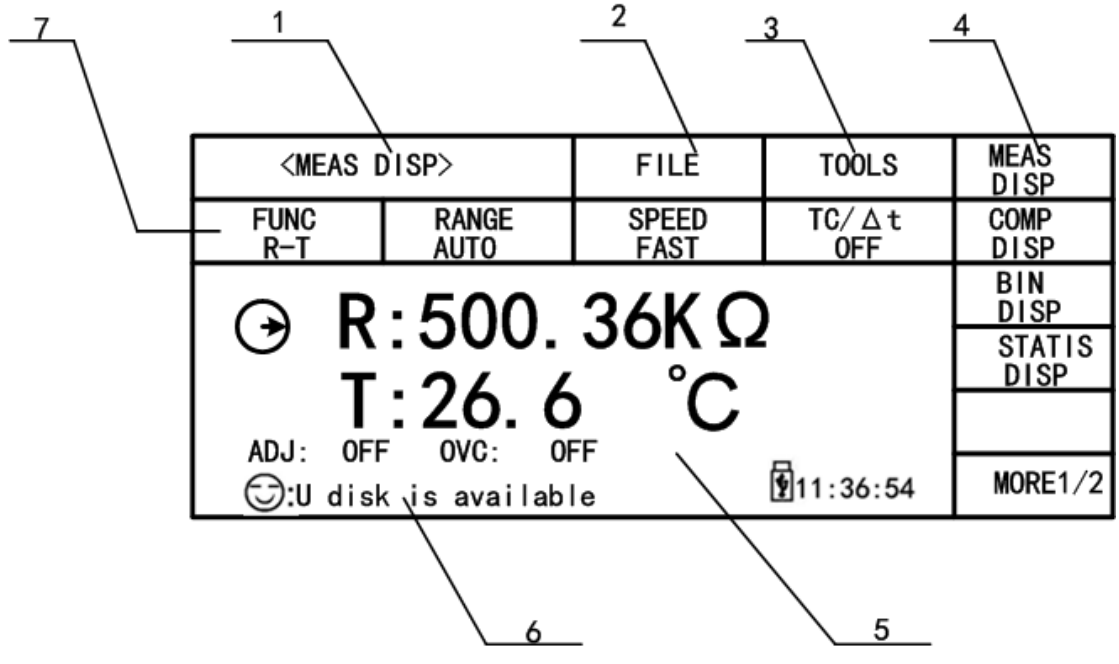

Figure 2-3 Display zone

1. Page name

This zone shows the current page name.

2. FILE

In this zone, file manage can be executed such as File Manage, Screen Copy.

3. TOOLS

This zone can set some short-cut functions.

4. Soft keys

This zone displays the function menu corresponding to the cursor-located zone.

5. Result display

This zone displays the measurement result such as resistance and temperature.

6. Prompt information

This zone displays all prompt information.

7. Function zone

<span id="page-12-0"></span>This zone is used to change the measurement mode and measurement parameters.

### <span id="page-12-1"></span>**2.4 Introduction to Buttons on Front Panel**

### **2.4.1 [MEAS]**

Press <MEAS> to enter into display homepage. Selectable functions in this page are shown as follows:

**<MEAS DISP> <COMP DISP> <BIN DISP> <STATIS DISP> < > <MORE 1/2>** 

```
<MEAS SETUP>
<TC/∆t SETUP> (ST2516)
<BIN SETUP>
<SYSTEM SETUP>
< >
<MORE 2/2>
```
### <span id="page-12-2"></span>**2.4.2 [SYSTEM]**

Press the [SYSTEM] button to enter into the <SYSTEM SETUP> page; the following soft keys will be displayed:

**<MEAS DISP> <COMP DISP> <BIN DISP> <STATIS DISP> < > <MORE 1/2 > <MEAS SETUP> <TC/∆t SETUP> (ST2516) <BIN SETUP> <SYSTEM SETUP>**

**< > <MORE 2/2 >** 

# <span id="page-13-0"></span>**2.5 Simple Operation**

Simple operation steps for ST2516:

- Use [MEAS], [SYSTEM] or [FILE] or soft keys to enter into the page required to enter. (Refer to figure 3-1)
- Use arrow buttons  $([\leftarrow] [\uparrow] [\rightarrow] [\downarrow])$  to move the cursor to desired zone.
- When the cursor is moved to a soft key zone, press ENTER to confirm the selection. If it is required to input a number or a file name, use the keyboard to input and press ENTER to finish entry. You can use arrow buttons to select a number or a letter.

ST2516 touch screen operation is much easier. Just use your finger to touch the corresponding function on the screen and then the corresponding work will be done.

**NOTE: DO NOT use acute units or nails to touch the screen. Doing so will cause damage to the screen, our company shall not be liable to this case.**

# <span id="page-13-1"></span>**2.6 Starting Up**

Ensure the power earth (ground) wire is grounded, plug into a 3-wire power socket. Press down the power switch on the bottom left corner of the front panel, the instrument will be started up and a boot screen will be displayed.

Figure 2-4 shows the boot screen of ST2516, indicating product information such as instrument trademark, model and version.

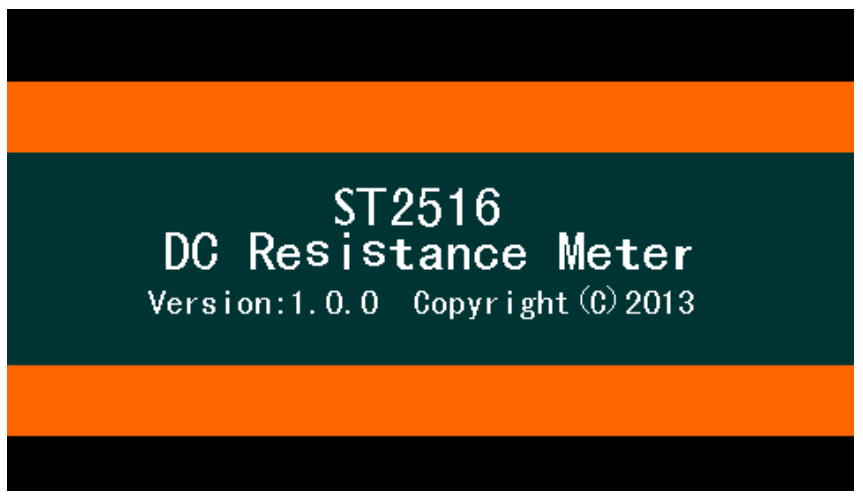

Figure 2-4 ST2516 Boot Screen

If the password protection is enabled, you will be asked to input your password. After inputting your password, press [ENTER] to enter into the main menu page.

**NOTE: This series of products have enabled password protection and the default password is 2516. You can reset the password by yourself. Refer to the password function on <SYSTEM SETUP> page for more details.**

# <span id="page-14-0"></span>**3) Basic Operation**

# <span id="page-14-1"></span>**3.1 <MEAS DISP>**

Touch the screen or press down [MEAS], the <MEAS DISP> page will be displayed in the screen shown as figure 3-1.

| $MEAS$ DISP $>$                             |                             | <b>FILE</b>                 | <b>TOOLS</b> | <b>MEAS</b><br><b>DISP</b>   |
|---------------------------------------------|-----------------------------|-----------------------------|--------------|------------------------------|
| <b>FUNC</b><br>$R-T$                        | <b>RANGE</b><br><b>AUTO</b> | <b>SPEED</b><br><b>FAST</b> | TC/∆t<br>0FF | <b>COMP</b><br><b>DISP</b>   |
| $R:500.36K\Omega$                           |                             |                             |              | BIN<br><b>DISP</b>           |
| $\leftrightarrow$                           |                             |                             |              | <b>STATIS</b><br><b>DISP</b> |
| T:26.6<br><b>OFF</b><br>OVC:<br>0FF<br>ADJ: |                             |                             |              |                              |
| 11:36:54<br>◯:U disk is available           |                             |                             | MORE1/2      |                              |

Figure 3-1 Measure Display

The following measurement parameters can be set on this page.

- Measurement function (**FUNC R-T**)
- Resistance range (**RANGE AUTO**)
- Measurement speed (**FAST SLOW1**)
- Measurement temperature (**TC/∆t**)
- File manage (**FILE**)
- Other tools (**TOOLS**)
- **Soft keys (used to enter into operation pages)**

The following test conditions are displayed in the measurement result/condition display area on this page. These conditions can be set on the tool function page of <MEAS SETUP> or <MEAS DISP> page.

0 ADJ (ON/OFF):

 ON: turn on the function of SHORT zero clearing (self-calibration function) OFF: turn off the function

OVC (ON/OFF): compensation of the offset voltage, i.e. compensation of the measurement error due to thermoelectromotive force on the DUTs. (ST2516/ST2516A)

### <span id="page-14-2"></span>**3.1.1 Measurement Functions**

Measurable parameters on ST2516 are as follows:

- R (Resistance)
- **R-T** (Resistance and temperature)
- T (Temperature)
- LPR (resistance test at low current mode)
- LPR-T (Temperature and resistance test at low current mode)

----------------------------------------------------------------------------------------------------------------------

Note: Settings and modifications of all functions can be taken by the following steps:

- 1. Touch the corresponding function zone and then select the desired soft keys.
- 2. Use arrow buttons and [ENTER] button to set and modify the corresponding function. ----------------------------------------------------------------------------------------------------

#### **Setting steps for measurement function:**

You use buttons or touch the screen to select **FUNC**, available soft keys will be displayed in the right soft key zone.

- R
- R-T (ST2516)
- T (ST2516)
- LPR
- <span id="page-15-0"></span>LPR-T (ST2516)

### **3.1.2 Measurement Range**

There are two resistance modes: resistance measurement mode and resistance measurement at low voltage mode. Measure and display two types of parameters: resistance parameters and temperature parameters.

**ST2516** has 9 DC resistance ranges: **20mΩ, 200mΩ, 2Ω, 20Ω, 200Ω, 2kΩ, 20kΩ, 200kΩ, 2MΩ ST2516A** has 7 DC resistance ranges: **200mΩ, 2Ω, 20Ω, 200Ω, 2kΩ, 20kΩ, 200kΩ ST2516B** has 7 DC resistance ranges: **20mΩ, 200mΩ, 2Ω, 20Ω, 200Ω, 2kΩ, 20kΩ ST2516, ST2516A, ST2516B** has 4 DC low voltage resistance ranges: **2Ω, 20Ω, 200Ω, 2KΩ ST2516** The testing range of temperature (PT500): **-10** ℃ to 99.9℃. The testing range of temperature (Analog): **0 to 2V**

#### **Operation steps for setting measurement ranges:**

- 1) Touch the range zone, the following soft keys will be displayed.
- **AUTO** Set the range mode as AUTO.
- **HOLD** Switch the range mode from AUTO to HOLD. When the range mode is set as HOLD, the range will be locked at the current measurement range which is displayed in the **RANG**  zone.
- **↑ (+)** Increase the range.
- **↓ (-)** Decrease the range.
- 2) Touch the corresponding soft key to select the required range.

# <span id="page-16-0"></span>**3.1.3 Measurement Speed**

ST2516 displays the measurement result as a 5-digit number in the decimal point floating mode. The measurement result of the speed is shown as a 4-digit number with one digit after the decimal point.

- 1) Touch the speed zone, the following soft keys will be displayed.
- **FAST**
- **MED**
- **SLOW1**
- **SLOW2**
- <span id="page-16-1"></span>2) Use above soft keys to modify the speed.

### **3.1.4 File Manage**

- 1) Touch **FILE**, the following soft keys will be displayed.
- File Manage: Touch this key to enter into the file operation page.
- Screen Copy: Touch this key to capture the current screen and save it to a U disk in image format. Before a U disk is inserted, the save function will be disabled.
- Save Data OFF: Touch this key, this key will turn to <Save Data ON> and each measurement result will be continuously saved to the .CSV file in U disk. Before a U disk is inserted, the save function will be disabled. Press the key again, this key will turn to <Save Data OFF> and the measurement result will not be saved. When switching between ON and OFF once, a new .CSV file will be created in a U disk. The measurement data can be analyzed by opening the file through the computer.
- <span id="page-16-2"></span>2) As for File Manage, please refer to 4.2 for details.

### **3.1.5 Tools**

Operation steps for setting tools:

Touch **TOOLS**, the following soft keys will be displayed in the soft key zone.

- Display (ON/OFF): Display the measurement result or not. ON is to display, OFF is not to display.
- 0 ADJ (ON/OFF): OFF is to turn off the function of short correction, while ON is to turn on the function of short correction.
- 0 ADJ: Execute short correction. In this process, please ensure the test terminals have been correctly shorted. **Only by doing this, unexpected measurement errors could be avoided.**

#### **NOTE:**

**SPEED:** In SLOW2, SLOW1, MED or FAST mode, the measurement result is a 5-digit number.

**SAVE**: Once SAVE DATA OFF is selected, you must press SAVE DATA ON to terminate or the saved data will be lost.

**SHORT**: When this key is used to take short correction, the test fixture should be correctly

connected. If not, the deducted data will be wrong, and further it will cause result errors. The correct connection is shown as the following figure.

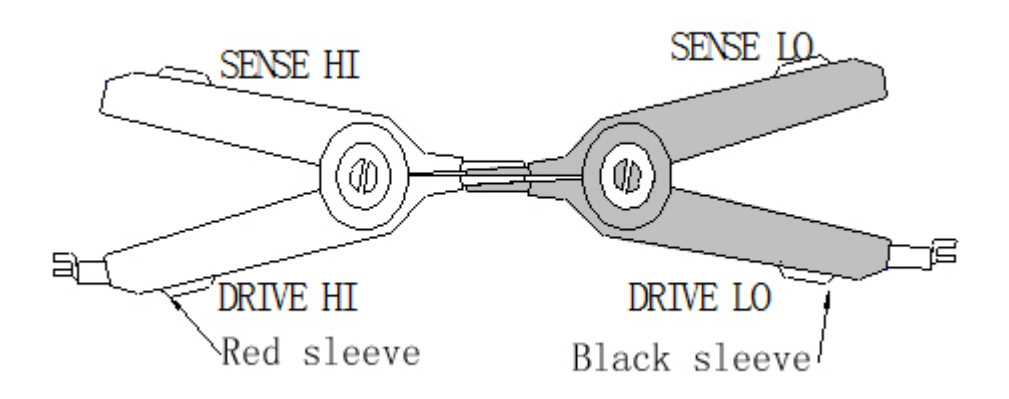

### <span id="page-17-0"></span>**3.2 <COMP DISP>**

Touch **<MEAS DISP>** or press **[MEAS]** to select the **COMP DISP** soft key to enter into the <COMP DISP> page shown as figure 3-2.

| $\langle COMP$ DISP>          |                         | FILE                   | <b>TOOLS</b>                  | <b>MEAS</b><br><b>DISP</b> |
|-------------------------------|-------------------------|------------------------|-------------------------------|----------------------------|
| <b>COMP</b><br><b>OFF</b>     | COMP MODE<br><b>ABS</b> | <b>HIGH</b><br>225.000 | LOW<br>63.0000                | <b>COMP</b><br><b>DISP</b> |
| R: 499.76 $\Omega$            |                         |                        |                               | <b>BIN</b><br><b>DISP</b>  |
| <b>COMP: HI</b>               |                         |                        | <b>STATICS</b><br><b>DISP</b> |                            |
|                               | TOT:0<br>H1:0           | IN:0<br>LO:0           |                               |                            |
| Disk is available<br>11:36:54 |                         |                        | MORE $1/2$                    |                            |

Figure 3-2

The following parameters can be set on this page:

- **FILE**
- **TOOLS**
- **COMP ON/OFF**
- **E** COMP MODE
- **NOM (nominal value)**
- **Low limit (%)**

#### <span id="page-18-0"></span>**3.2.1 File Manage**

- 1) Touch **FILE**, the following soft keys will be displayed:
- File manage: Touch this soft key to enter into the file manage page.
- Screen copy: Touch this key to save the current screen page to a U disk. If no U disk is found, this function will be disabled.
- Save Data OFF: Touch this key, this key will turn to <Save Data ON> and each measurement result will be continuously saved to the .CSV file in U disk. Before a U disk is inserted, the save function will be disabled. Press the key again, this key will turn to <Save Data OFF> and the measurement result will not be saved. When switching between ON and OFF once, a new .CSV file will be created in a U disk. The measurement data can be analyzed by opening the file through the computer.
- <span id="page-18-1"></span>2) Refer to 4.2 for more details about **FILE MANAGE**.

### **3.2.2 Tools**

Touch **<TOOLS>**, the following soft keys will be displayed.

- **DISP (ON/OFF):** ON is to display the measurement result and OFF is not to.
- **BEEP (NG/GD/OFF):** NG: The beeper will sound when the measurement result is not consistent with the setting value. GD: The beep will sound when the measurement result conforms to the setting value. OFF: Turn off the beeper.
- **COUNT (ON/OFF): ON: Start count; OFF: Stop count.**
- **COUNT CLEAR:** Clear the count numbers of TOT, IN, HI and LO and start count from zero.
- **DISP MODE NORMAL:** press the key, DISP Mode DEV will be displayed. The value of deviation  $\triangle$  will be displayed in the main display interface and the display range is -99.9~999.9%. Press the key again and **DISP MODE NORMAL** will be displayed.

<span id="page-18-2"></span>**NOTE:**  $\triangle = \{$  measured resistance value - nominal resistance) nominal resistance  $\times 100\%$ 

#### **3.2.3 COMP (ON/OFF)**

**COMP (ON/OFF): ON** indicates the compare function has been turned on. Only when the compare function is in ON mode, count and beep function can be enabled. **OFF** is to turn off this function.

#### <span id="page-18-3"></span>**3.2.4 Compare Mode and SETTINGS of ABS & Percent Error**

You can set the compare mode and concerned values by touching the screen or pressing keyboard. There are two compare modes: ABS and %.

#### **Compare modes:**

#### **1) ABS (high and low limits)**

In this mode, you can set low and high limits. The instrument will take comparison between the

tested values and the set ones so as to judge the DUT is HI or LO or IN. **The set upper limit value should be equal or larger than the lower limit value.**

#### **2) % (percent error)**

In this mode, you can set the nominal value and the percent error. If you set the nominal value as 100 and percent as 10, the set value should be 100±10%. The instrument will take comparison between the tested values and the set ones so as to judge the DUT is HI or LO or IN. **The nominal value is the base value in bias display mode.**

# <span id="page-19-0"></span>**3.3 <BIN DISP>**

Touch <MEAS DISP> or press [MEAS]. Then select the soft key **BIN DISP** to enter into <BIN DISP> shown as figure 3-3.

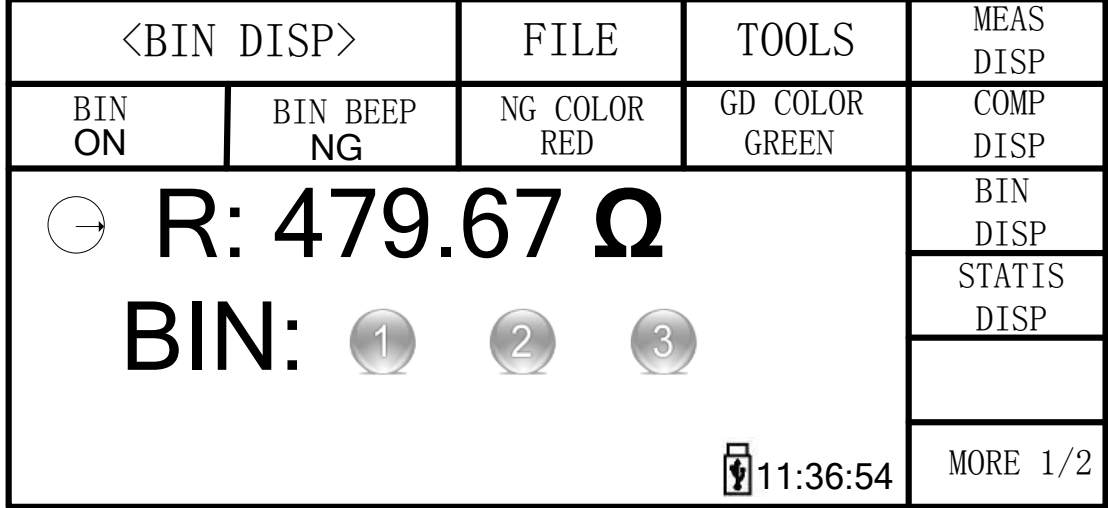

Figure 3-3 Bin display

The following parameters can be set on <BIN DISP>.

- **FILE**
- 1) File Manage: Touch this key to enter into the file manage page.
- 2) Screen Copy: Touch this key to save the current screen page to an external U disk. If no U disk is found, this function will be disabled.
- 3) Save Data OFF: Touch this key, this key will turn to <Save Data ON> and each measurement result will be continuously saved to the .CSV file in U disk. Before a U disk is inserted, the save function will be disabled. Press the key again, this key will turn to <Save Data OFF> and the measurement result will not be saved. When switching between ON and OFF once, a new .CSV file will be created in a U disk. The measurement data can be analyzed by opening the file through the computer.
- **TOOLS**

DISP (ON/OFF): ON is to display the result while OFF is not to.

**BIN**

BIN ON/OFF: ON is to turn on bin compare display while OFF is to turn off.

#### **BIN BEEP ON/OFF**

OFF is to turn off the bin beep function.

NG: Bin beep function is ON. When one of the bin comparator results is not consistent with the bin setting, the beep will sound.

GD: Bin beep function is ON. When the bin comparator results are consistent with bin setting, the beep will sound.

#### **NG Color**

**OFF**:When the corresponding bin comparator result is different from the bin setting, there is no display. **GREY**: When the corresponding bin comparator result is different from the bin setting, the corresponding bin will be displayed in grey; **RED**: When the corresponding bin comparator result is different from the bin setting, the corresponding bin will be displayed in red; **GREEN**: When the corresponding bin comparator result is different from the bin setting, the corresponding bin will be displayed in green.

#### **GD Color**

**OFF:** When the corresponding bin comparator result conforms to the bin setting, there is no display. **GREY**: When the corresponding bin comparator result conforms to the bin setting, the corresponding bin will be displayed in grey; **RED**: When the corresponding bin comparator result conforms to the bin setting, the corresponding bin will be displayed in red; **GREEN**: When the corresponding bin comparator result conforms to the bin setting, the corresponding bin will be displayed in green.

---------------------------------------------------------------------------------------------------------

**NOTE:** NG is the abbreviation of not good while GD is the abbreviation of good.

<span id="page-20-0"></span>----------------------------------------------------------------------------------------------------

### **3.4 STATIS DISP**

Touch the main menu or press [MEAS]. And then touch the soft key STATIS DISP to enter into the <STATIS DISP> page shown as figure 3-4.

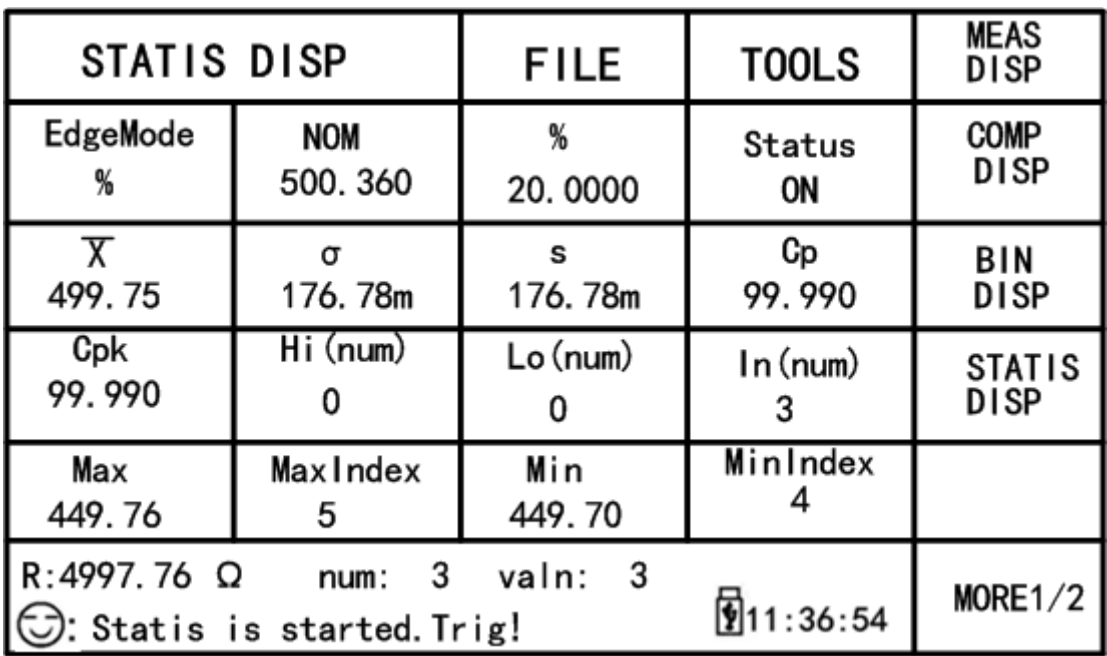

Figure 3-4 Statistic display

The function of this page is to count measurement data. It is workable to analyze the average

value of results for multiple measurements, the PASS/FAIL rate and some engineering coefficients. Details are as below.

#### <span id="page-21-0"></span>**3.4.1 Edge Mode and Settings of Its Relevant Values**

Touch this key, two modes is available: ABS (high and low limits) and % (percent error mode). When ABS is selected, the adjacent two items on the same line will be high and low limits. Touch them to set the values. When % is selected, the two items on the same line will be nominal value and percent. Touch them to set the values.

#### <span id="page-21-1"></span>**3.4.2 Status ON/OFF**

Status ON/OFF:

- (1) When ON is selected, except the trigger button, no other keys and buttons could be enabled. The instrument makes a statistic at every trigger.
- (2) When OFF is selected, the statistic function will be turned off and other keys and buttons is available.

### <span id="page-21-2"></span>**3.4.3 Parameters of Statistic Analysis**

1) 
$$
\overline{X}
$$
: Average value. Corresponding formula:  
\n2)  $\sigma$ : Population Standard Deviation. Corresponding formula:  
\n3) *S*: Sample Standard Deviation. Corresponding formula:  
\n4)  $\sigma = \sqrt{\frac{\sum x^2 - n\overline{x}^2}{n}}$   
\n5)  $\sigma$ : Process Capacity Index (Disperson). Corresponding formula:  
\n6)  $\sigma_p K$ : Process Capacity Index (Deviation). Corresponding formula:  
\n6)  $\sigma_p K$  =  $\frac{|Hi - Lo|}{6s}$   
\n7)  $\sigma_p K$  =  $\frac{|Hi - Lo|}{6s}$ 

NOTE: Explanations for variables in formulas from 1) to 5):

- $n_i$  : The total measurement times that a sample is used to make statistic analysis, which corresponds to the value of TIMES.
- *x* : Measurement results of each sample measurement. The data are saved in the

---------------------------------------------------------------------------------------------------------------------------------

instrument buffer memory.

Hi : Upper limit value, used to be compared, corresponds to the value of UPPER limit.

Lo : Lower limit value, used to be compared, corresponds to the value of LOWER limit.

When  $C_p$ ,  $C_p K$  > 1.33, the working capacity is ideal.

When  $1.33 \geq C_p$ ,  $C_p K$  > 1.00, the working capacity is qualified.

---------------------------------------------------------------------------------------------------------------------------------

When  $1.00 \geq C_p$ ,  $C_p K$ , the working capacity is insufficient.

- 6) Hi (num): Be used to add up times that the measurement result exceeds the upper limit value.
- 7) Lo (num): Be used to add up times that the measurement result is less than the lower limit value.
- 8) In (num): Be used to add up times that the measurement result passes.
- 9) Max: Be used to display the maximum measurement result among all measurement results.
- 10) MaxIndex: Be used to display the test serial corresponding to the maximum measurement result.
- 11) Min: Be used to display the minimum measurement result among all measurement results.
- 12) MinIndex: Be used to display the test serial corresponding to the minimum measurement result.

#### <span id="page-22-0"></span>**3.4.4 TOOLS**

- CLEAR: Clear all parameters obtained from last statistic.
- <span id="page-22-1"></span>TRIGGER: Trigger the instrument to execute a measurement.

#### **3.4.5 FILE**

- 1) File Manage: Touch this key to enter into the file manage page.
- 2) Screen copy: Touch this key to save the current screen page to an external U disk. If no U disk is found, this function will be disabled.
- 3) Save Data OFF: Touch this key, this key will turn to <Save Data ON> and each measurement result will be continuously saved to the .CSV file in U disk. Before a U disk is inserted, the save function will be disabled. Press the key again, this key will turn to <Save Data OFF> and the measurement result will not be saved. When switching between ON and OFF once, a new .CSV file will be created in a U disk. The measurement data can be analyzed by opening the file through the computer.

**NOTE:** Before switching from statistics interface to other interface, please firstly set the statistics

<span id="page-23-0"></span>status as OFF.

### **3.5 <MEAS SETUP>**

Touch the main menu. And then touch the soft key MEAS SETUP to enter into the MEAS SETUP page shown as figure 3-5.

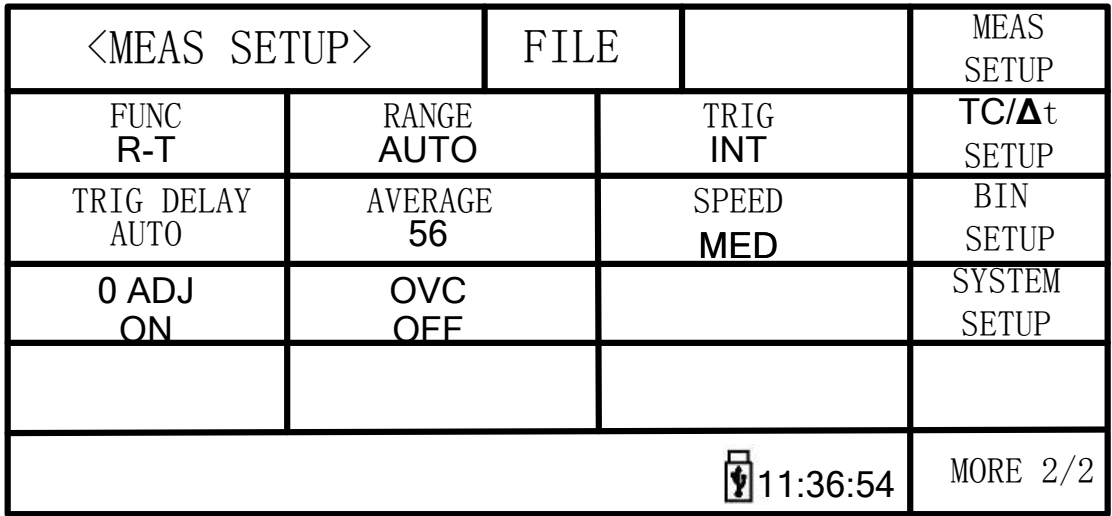

Figure 3-5 Measurement Setup

On this page, the following parameter can set:

- **FUNC R-T**: Touch this key to select the required parameter.
- **RANGE AUTO**: Touch this key, the following soft keys will be displayed: AUTO (automatically set the resistance range), HOLD (lock the resistance range),  $\uparrow$  (increase the range),  $\downarrow$ (decrease the range). Touch the corresponding soft key to set the range mode.
- **TRIG INT**: Touch this key, the following soft keys will be displayed in the soft key zone: INT (auto measurement mode), MAN (manual measurement mode), EXT (external trigger mode), BUS (BUS trigger mode).
- **TRIG DELAY**: Touch this key, the following soft keys will be displayed: **AUTO**, **MANUAL**, **INPUT**.

**NOTE**: The setting of manual measurement delay time is determined by inputting. Range: 0ms—9.99ms. If the delay time is set as 0ms, the detection for wrong measurement cannot be executed. Therefore, it is recommended to set the delay time being more than 1ms.

- **AVERAGE:** Touch this key, a numeric keyboard will pop up. Input the average number ranging from 1 to 255. The larger the average number is set, the better the accuracy will be obtained but the longer time it will cost to display the result.
- **SPEED MED**: This mode is usually applied in 4-terminal measurement. Touch this key, **SLOW1, SLOW2, FAST** and **MED** will be selectable. In **SLOW1** and **SLOW2** mode, the noise is lower; in FAST mode, noise suppression is needed. **FAST** is high speed measurement.
- **0 ADJ:** Touch this key to select **ON** or **OFF**. **ON** is to turn on the short correction function while **OFF** is to turn off.
- **OVC:** Touch this key to select **ON** or **OFF. ON** is to turn on the compensation voltage while **OFF** is to turn off.

ST2516B has no OVC function.

# <span id="page-24-0"></span>**3.6 <TC/∆t SETUP> (ST2516)**

Touch the main menu. And then touch the soft key TC/∆t SETUP to enter into the TC/∆t setup page shown as figure 3-6.

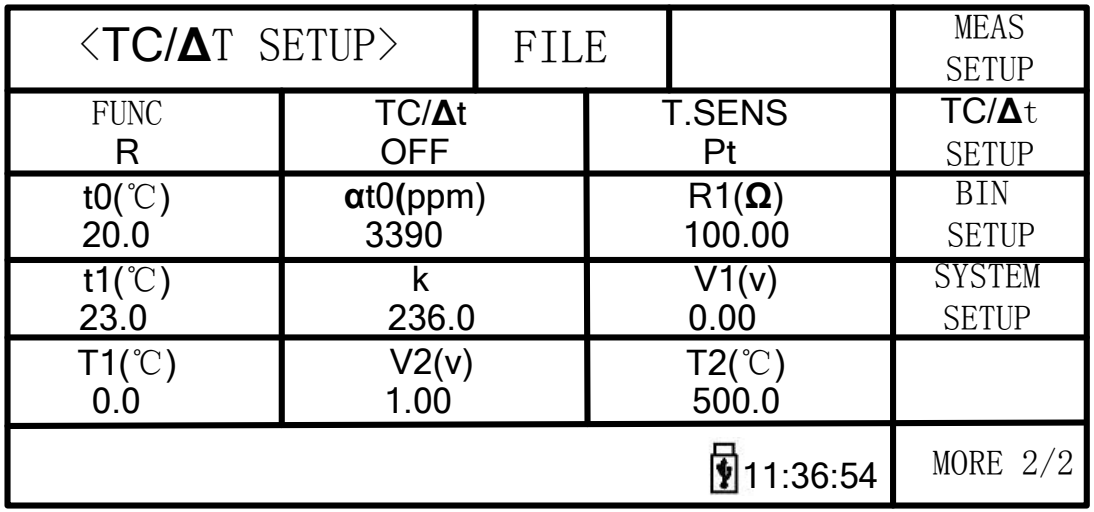

Figure 3-6 TC/∆t setup

# <span id="page-24-1"></span>**3.6.1 Temperature Correction (TC)**

**Temperature correction (TC)**: By this function, the resistance tested under the current environment temperature will be converted to a resistance value under the user-set environment temperature. For instance, a resistor is tested as 100Ω under 20℃. If user sets the temperature as 10℃, after correction, the value will be displayed as 96.22Ω. This is realized by formulary conversion.

#### **Formula: Rt=Rt0\*{1+ɑt0\*(t-t0)}**

- Rt Resistance measured under the current environment temperature
- **Rt0** Resistance after correction
- **t0** Preset temperature
- **t** Current environment temperature
- $\mathbf{a}_{\text{t0}}$  Temperature coefficient of the material

For example: A resistor is measured as  $100\Omega$  under 20  $\text{CCE}$  the suppose the coefficient as 3930ppm), the resistance under 10 ℃ will be 96.22Ω.

$$
Rt0 = \frac{Rt}{1 + \alpha_{t0} * (t - t0)} = \frac{100}{1 + (3930 \times 10^{-6}) \times (20 - 10)} = 96.22 \Omega
$$

**NOTE: Before measurement, it is necessary to warm up the instrument and the probe for about half an hour. The temperature sensor should be placed to the DUT as close as possible but cannot contact it. After the displayed result comes to be stable, you can read or record the result.**

### <span id="page-25-0"></span>**3.6.2 Temperature conversion (∆t)**

**Temperature conversion (∆t)**: Basically, resistors have heat effect. Temperature conversion represents the temperature difference between the resistor and the environment.

**Formula:** 
$$
\Delta t = \frac{R2}{R1}(k + t1) - (k + ta)
$$

**∆t is the temperature increment.**

**t1 is the temperature at the start of resistance measurement.**

**ta is the environment temperature.**

**R1 is the resistance at the start of contact.**

**R2 is the resistance after the display is stable.**

**K is the variance ration of the environment temperature coefficient when the conductor is at 0** ℃.

**For example**

When R1 is 200m $\Omega$ , t1 is 20  $\Omega$   $\Omega$  R2 $\Omega$ sta is 25  $\Omega$  and k is 235.

$$
\Delta t = \frac{R2}{R1}(k + t1) - (k + t2) = \frac{210 \times 10^{-3}}{200 \times 10^{-3}}(235 + 20) - (235 + 25) = 7.75
$$
 °C

The temperature after the resistance is stable is calculated as the following formula:

 $t_R = \text{ta} + \Delta t = 25 + 7.75 = 32.75 \text{ °C}$ 

Where,  $k = \frac{1}{\alpha t0}$  - t0, if  $\alpha_{t0}$  = 3930ppm, k is 234.5

#### **NOTE: Conductivity and temperature coefficient of metal and alloy**

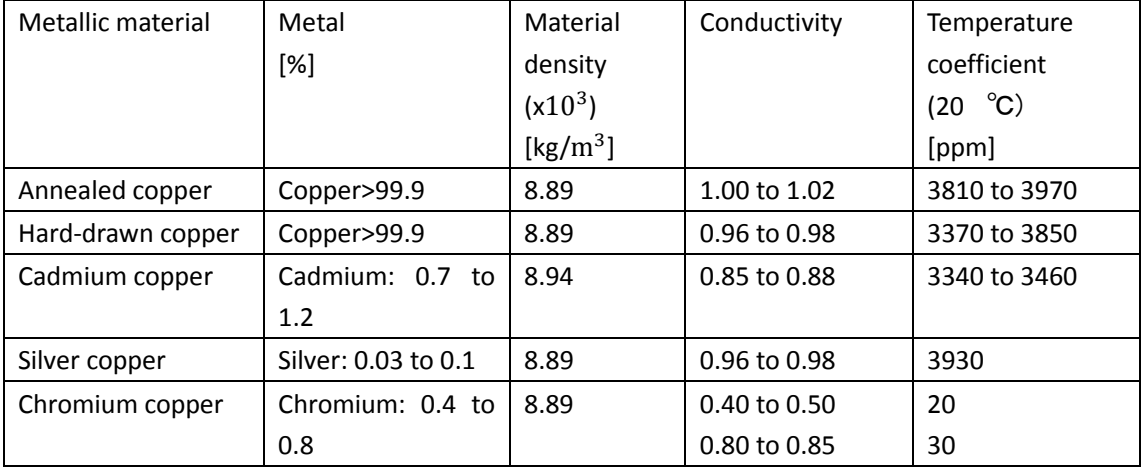

| Anti-corrosion alloy | Nickel: 2.5 to 4.0  |     | $0.25$ to $0.45$ | 980 to 1770 |
|----------------------|---------------------|-----|------------------|-------------|
|                      | Silicon: 0.5 to 1.0 |     |                  |             |
| Soft aluminum        | Aluminum>99.5       | 2.7 | $0.63$ to $0.64$ | 42          |
| Hard-drawn           | Aluminum>99.5       | 2.7 | $0.60$ to $0.62$ | 40          |
| aluminum             |                     |     |                  |             |
| Aluminum alloy       | Silicon: 0.4 to 0.6 |     | $0.50$ to $0.55$ | 36          |
|                      | Magnesium: 0.4 to   |     |                  |             |
|                      | 0.5                 |     |                  |             |
|                      | Aluminum: 99.2 to   |     |                  |             |
|                      | 98.9                |     |                  |             |

**NOTE: Calculating the conductivity and the temperature coefficient of the copper wire:**

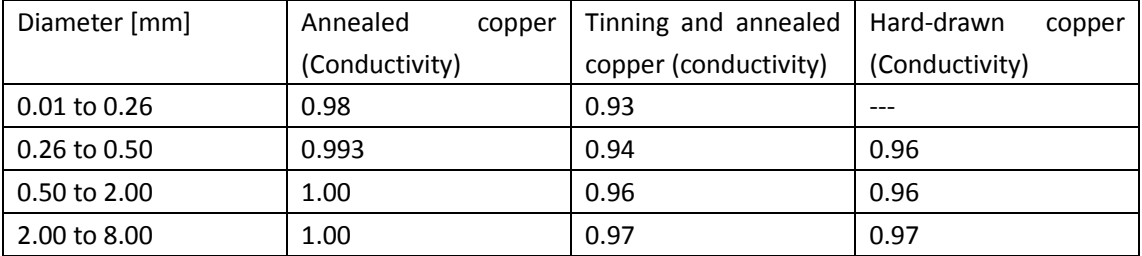

Temperature coefficient  $(\alpha_t)$  varies with environment temperature and material conductivity. It is supposed that the temperature coefficient of a material at 20  $\alpha_{20}$  is temperature coefficient  $(\alpha_{\text{ct}})$  at t  $(\alpha_{\text{ct}})$  at t

$$
\alpha_{\rm ct} = \frac{1}{\frac{1}{\alpha_{20} \times c} + (t - 20)}
$$

### <span id="page-26-0"></span>**3.6.3 Types of Temperature Sensor**

There are two temperature input types: Pt and Analog Input.

#### **PT500**

Touch the **T.SENS** soft key to select the temperature input type. Select PT and the input type of the temperature is platinum resistor temperature sensor. At this time, standard configuration of "PT500 temperature sensor" should be inserted in the temperature measurement input terminal.

#### **Analog Input**

Touch the **T.SENS** soft key to select the temperature input type. AnLG\_In is analog input(the input voltage is 0-2V) and the corresponding forma is:

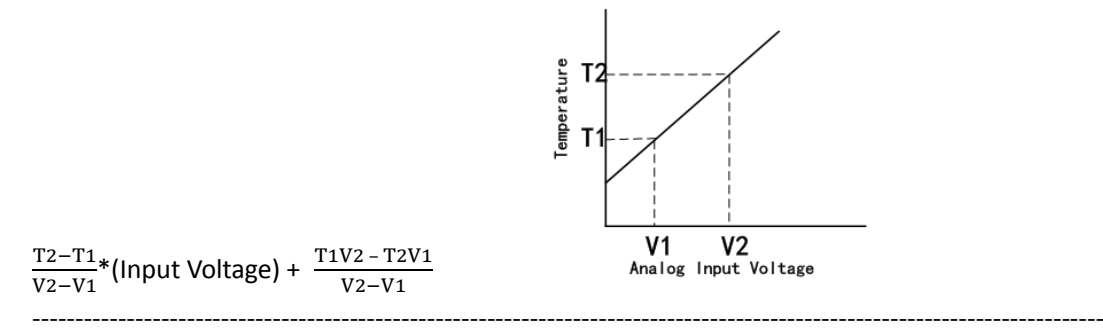

#### <span id="page-27-0"></span>**NOTE: V1 and V2 range from 00.00V to 02.00V while T1 and T2 range from -99.9**℃ **to 999.9**℃**.**

### **3.6.4 Parameter Setting**

- **t0:** Touch this key, the numeric keyboard will pop up and you can input the reference temperature (-10-99.9℃).
- $\alpha_{10}$ : Touch this key, the numeric keyboard will pop up and you can input the reference temperature (-999999-999999).
- **R1:** Touch this key, the numeric keyboard will pop up and input the set resistance value (0-2MΩ).
- **t1:** Touch this key, the numeric keyboard will pop up and input the set temperature value (-10-99.9℃).
- **k:** Touch this key, a numeric keyboard will pop up and you can input the reciprocal of the temperature coefficient (0-9999).
- **V1:** Touch this key, a numeric keyboard will pop up and you can input the set voltage value (0-2V).
- **T1:** Touch this key, a numeric keyboard will pop up and you can input the set temperature value(-100-999.9℃).
- **V2:** Touch this key, a numeric keyboard will pop up and you can input the set voltage value (0-2V).
- **T2:** Touch this key, a numeric keyboard will pop up and you can input the set temperature value (-100-999.9℃).
- T**C/∆t:** Touch this key, **OFF**, **TC** and **∆t** will be displayed in the soft key zone. Touch the corresponding key to choose.
- **T.SENS:** Touch this key, **Pt** and **AnaLG\_In** will be displayed in the soft key zone. Touch the corresponding key to choose.

### <span id="page-27-1"></span>**3.6.5 File**

- 1) File manage: Touch this key to enter into the file manage page.
- 2) Screen copy: Touch this key to save the screen page to an external U disk. If no U disk is found, the function will be disabled.

### <span id="page-27-2"></span>**3.7 <BIN SETUP>**

Touch the main menu. And then touch MORE 1/2 to select **BIN SETUP**, and the corresponding Bin Setup page will be displayed as figure 3-7:

| <b>BIN SETUP</b> |              | <b>FILE</b> | <b>TOOLS</b> | <b>MEAS</b><br><b>SETUP</b>   |
|------------------|--------------|-------------|--------------|-------------------------------|
| BIN NO.          | <b>STATE</b> | NOM         | %            | $TC/\Delta t$<br><b>SETUP</b> |
| 0                | ON           | 500.000     | 10.0000      | BIN<br><b>SETUP</b>           |
|                  | <b>ON</b>    | 490.000     | 20.0000      | <b>SYSTEM</b><br><b>SETUP</b> |
| 2                | ON           | 510.000     | 15.0000      |                               |
|                  |              |             | 11:36:54     | MORE1/2                       |

Figure 3-7 Bin Setup

On this page you can set all parameters concerned with the bin comparator. There are 3 groups of parameters (high and low limits, nominal value, %) can be set.

The following parameters can be set on this page:

- **BIN**: Touch 1, 2, 3 below the bin, a **Delete** soft key will be displayed which can be used to clear the high and low limits, nominal value, % of the bin.
- **STATE:** Display the bin state as ON or OFF. When ON is set, the corresponding bin in the display zone will be shown as lighted circle. When OFF is set, the corresponding bin is shown as a horizontal line.
- **TOOLS:** Touch TOOLS, the following soft keys will be displayed: MODE, BEEP and CLEAR. Touch **MODE** to select ABS (Absolute value error mode) or % (percentage error) and correspondingly high and low limits, nominal value, %. Press the touch key of the corresponding bin, a numeric keyboard will pop up and you can set the relevant parameters of the values. There are three bin beep modes: OFF, GD and NG. **CLEAR** can clear the setting parameters of all the three bins.

# <span id="page-29-0"></span>**4) System Setup and File Manage**

# <span id="page-29-1"></span>**4.1 System Setup**

Entering the system setup page, you can press **[SYSTEM]** or touch **MORE2/2** on any display page to select system setup function as shown in figure 4-1.

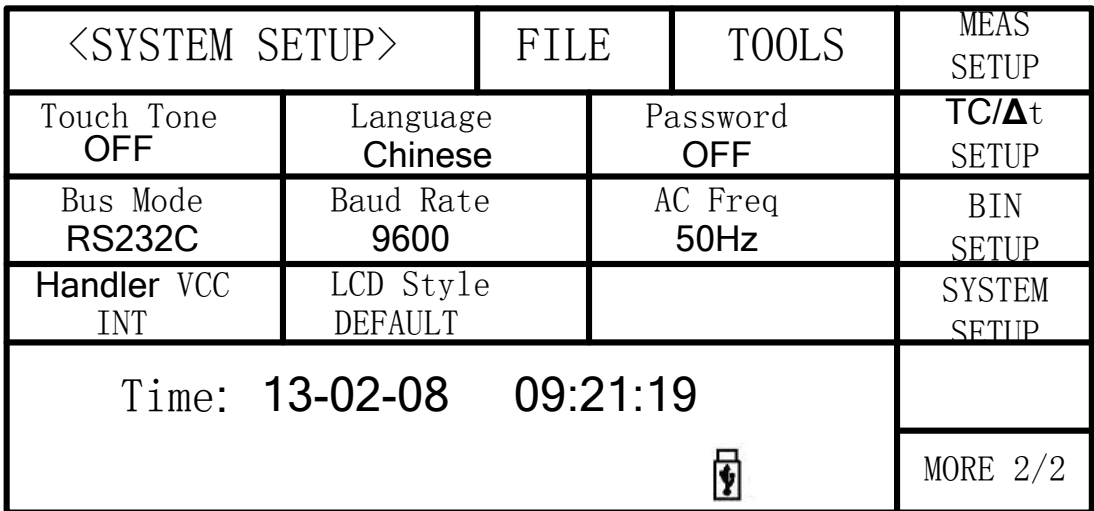

Figure 4-1 System Setup

On this page, the following functions can be set: TouchTone, Language, Password, Bus Mode, Baud Rate, AC Freq, Handler VCC, LCD Style and Time.

# <span id="page-29-2"></span>**4.1.1 TouchTone**

The function is used to control the touch tone.

**Steps for setting the touch tone**

Touch **TouchTone**, the following soft keys will be displayed:

**ON**

Touch this key to turn on the touch tone.

```
 OFF
```
Touch this key to turn off the touch tone.

<span id="page-29-3"></span>You can touch soft keys to set corresponding functions.

# **4.1.2 Language**

The function is used to set the language.

#### **Steps for setting the language**

Touch **Language**, the following soft keys will be displayed:

**English**

Touch this soft key to set the language as English.

**Chinese**

Touch this soft key to set the language as Chinese. You can touch soft keys to set corresponding functions.

### <span id="page-30-0"></span>**4.1.3 Password**

The function is used to set the password.

#### **Steps for setting the password**

Touch **Password**, the following soft keys will be displayed:

**OFF**

Touch this key to turn off the password protection function. This function would be disabled only when the preset password is correctly input.

#### **LOCK SYSTEM**

Touch this key to enable the password function. Please input the password which will be required to be input when opening a file or starting up the instrument.

#### **LOCK FILE**

It is necessary to input the password if this function is enabled.

#### **MODIFY**

Touch this key to modify the password.

Steps for modify the password:

Touch **MODIFY**, a numeric keyboard will pop up then you should input the original password and press [ENTER] to confirm. Input the new password when the numeric keyboard is shown once again and press [ENTER] to confirm. Then the numeric keyboard will be displayed for the third time, please input the new password. Press [ENTER] to finish the password modification.

**NOTE:** The default password is 2516.

### <span id="page-30-1"></span>**4.1.4 Bus Mode**

Touch this zone to select the communication interface.

#### **Steps for setting the bus mode**

- 1) Touch **Bus Mode**, the following soft keys will be displayed:
- **RS232C**
- **USBTMC**
- **USBVCOM**
- 2) Touch **RS232C** to select the RS232C interface.
- 3) Touch **USBTMC** to select the USBTMC interface. The instrument communicates with PC through the USB interface on the rear panel.
- 4) Touch **USBVCOM** to select the USBVCOM interface. The instrument communicates with PC through the USB interface on the rear panel.

### <span id="page-31-0"></span>**4.1.5 Baud Rate**

Touch this key, the following six baud rates is selectable:

- $\blacksquare$  7 9600
- $\blacksquare$  19200
- $\blacksquare$   $\blacksquare$  28800
- $\blacksquare$   $\blacksquare$  38400
- $\blacksquare$  7 96000
- <span id="page-31-1"></span> $\blacksquare$  115200

### **4.1.6 AC Freq**

ST2516 supplies two power supply frequencies: **50Hz** and **60Hz**. Please select the correct frequency so as to eliminate the influence of the power noise on the instrument.

### <span id="page-31-2"></span>**4.1.7 Handler VCC**

Press the Handler VCC, the following six baud rates is selectable:

- **EXT**
- $\blacksquare$  INT

Press EXT, external power supplyis selected. Press INT, internal power supply is selected.

# <span id="page-31-3"></span>**4.1.8 LCD Style**

Press LCD Style, the following six baud rates is selectable:

- **DEFAULT**
- **CLASSIC**

Press DEFAULT, default style interface is selected.

<span id="page-31-4"></span>Press CLASSIC, classic style interface is selected.

### **4.1.9 Setting Time and Date**

Set the time.

For example: 9 o'clock 21 minute and 19 second a.m. on February 8, 2013 will be shown as 13-02-08 09:21:19.

Operations are as follows: Touch the time zone to be modified, the following items will be displayed.

#### ■ 个个 (++)

Touch this key, the time will increase rapidly by 5.

**↑**(**+**)

Touch this key, the time will increase by 1.

**↓**(**-**)

Touch this key, the instrument will decrease by 1.

**↓↓**(**- -**)

Touch this key, the instrument will decrease rapidly by 5.

 $\blacksquare$  <<

Touch this key, the cursor under the time will move left.

 $\blacksquare$   $>$ 

<span id="page-32-0"></span>Touch this key, the cursor under the time will move right.

# **4.2 <File Manage>**

ST2516 series can save parameters that are set by user to the internal non-volatile memory in the file format. User can load the file to use these parameters instead of resetting.

This section will introduce the information about the function of Save/Recall.

Notation Explanation:

E: Abbreviation of External, representing external memory, like U disk.

<span id="page-32-1"></span>I: Abbreviation of Internal, representing internal memory, like internal Flash of ST2516.

### **4.2.1 Introduction to Save/Recall**

By the function of save/recall, user can save measurement results and configuration information to ST2516 internal Flash or external U disk; meanwhile user can recall data from ST2516 internal Flash or external U disk.

Introduction to Methods and Applications of Save

The table below shows the applicable save methods and applications:

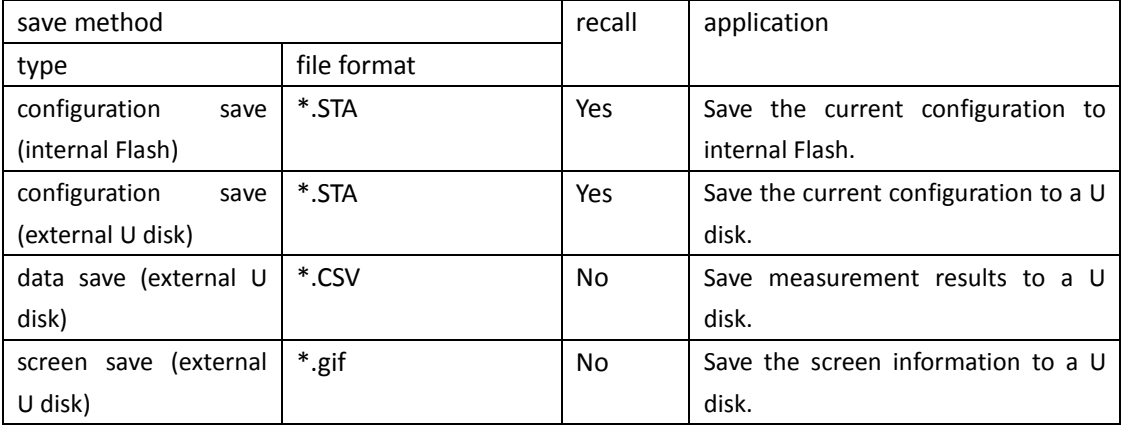

Table 4-1 Methods and Applications of Save

# <span id="page-32-2"></span>**4.2.2 Structure of File Folder/File in a U Disk**

Before saving data to a U disk, you are recommended to save it into a file and folder that have existed in the memory as shown in table 4-2. If you want to save the configuration file into a file folder in PC,

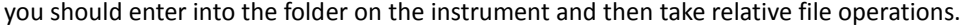

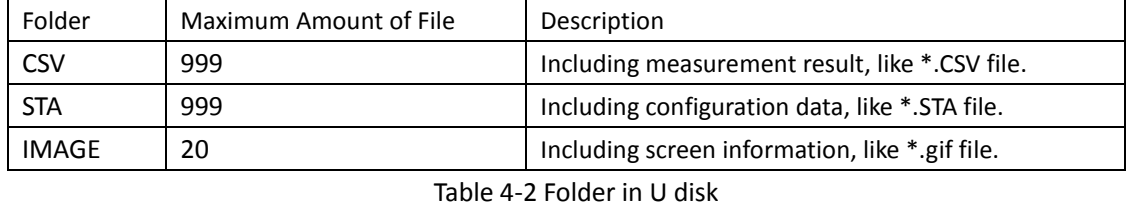

----------------------------------------------------------------------------------------------------------------------------

#### **NOTE:** CSV and STA folders might be automatically generated when a U disk is connected.

----------------------------------------------------------------------------------------------------------------------------

Structure of Folder/File in a U disk is shown in figure 4-2.

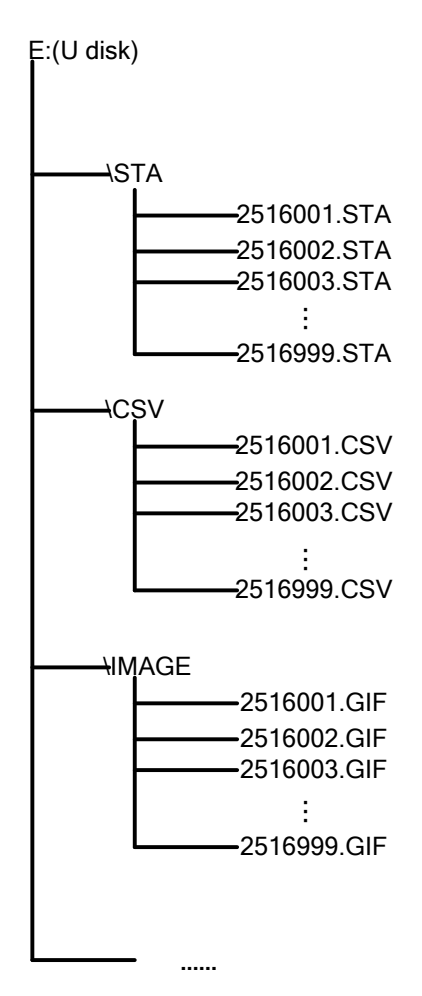

Figure 4-2 file structure in a U disk

When using a U disk on ST2516, you should pay special attention to the following points:

1. Use a U disk with the USB2.0 interface.

2. The U disk file system should be FAT16 or FAT32. FAT16 or FAT32 standard should be used to format the U disk. If the U disk memory exceeds 512M, it is recommended to use FAT32 standard to format the disk.

3. Before a U disk is connected to ST2516, you are recommended to save the data on it and Sourcetronic will not be liable for the data loss.

4. In order to rapidly save the instrument data to a U disk, it is not recommended to store too many files or folders.

Operation Procedures

Touch **FILE** in any page and select **File Manage** to enter into the internal file page (or directly press the FILE button on the front panel) as shown in below figure.

Touch [Inter File] and [External File] to respectively display files stored in the internal FLASH and the external U disk. Touch [Exit] to exit the file manage page.

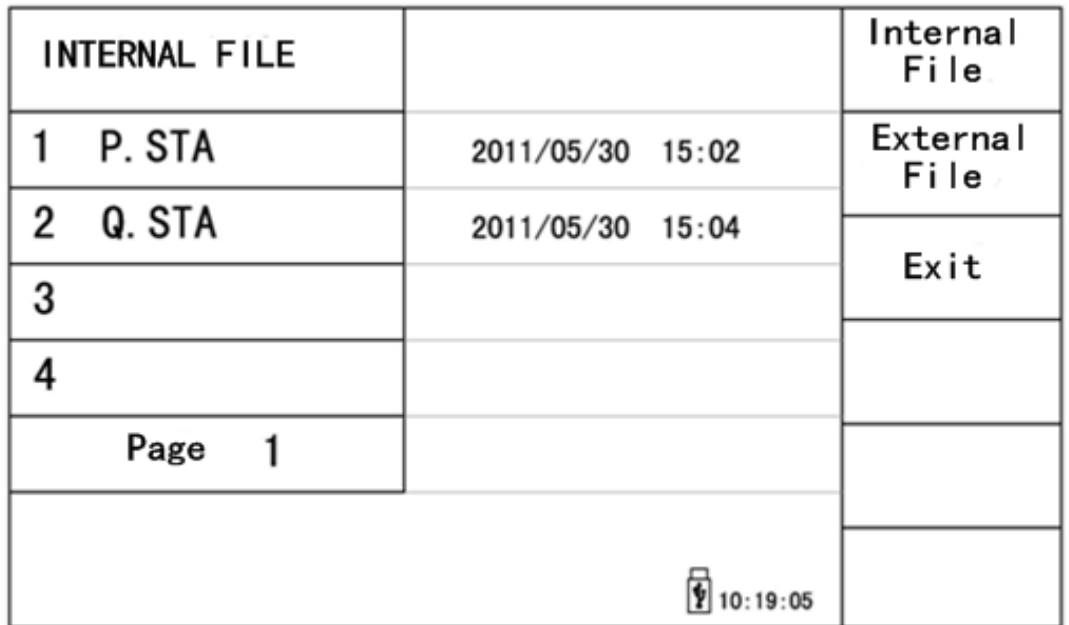

#### Figure 4-3 External file page

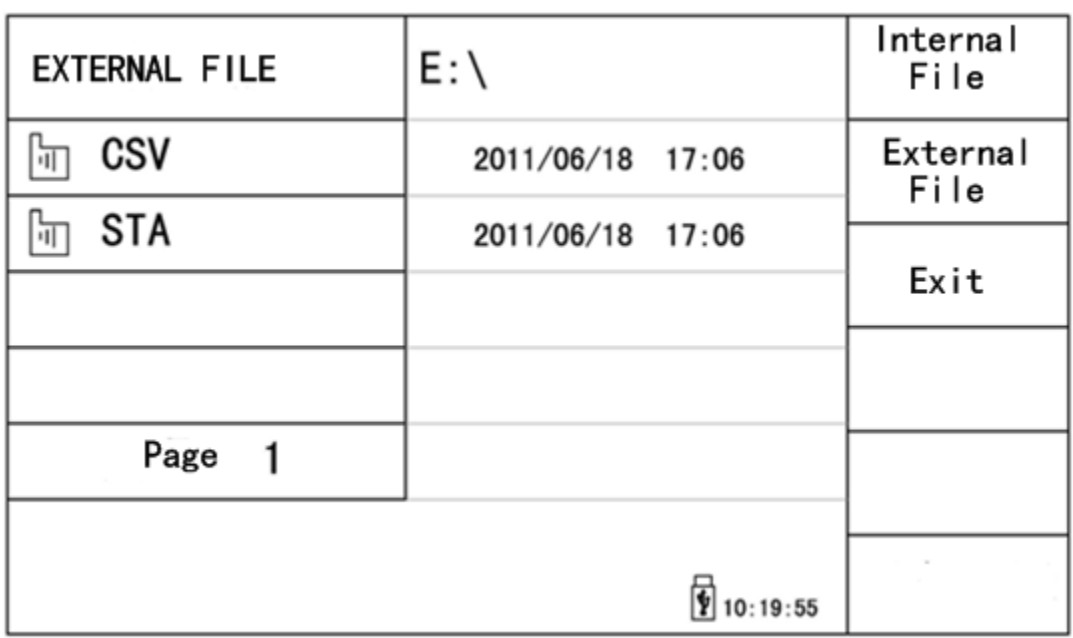

#### Figure 4-4 External file page

Four files' information will be displayed in the internal file page or the external file page, including file names and time of being saved.

Operations of the internal file and the external file are similar. Take internal file operations as an example to describe the specific procedures of file operations.

Operations on file are as follows:

Touch the file name to be edited (If the file name does not exist in the current page, you can touch [Page 1] and select [Previous Page] and [Next Page] to toggle between file pages, and then select the desired file.), the following items will be displayed.

**Load**

Touch this key, if the file name that the cursor locates is not empty, [YES] and [NO] will be displayed in the soft key zone. When [YES] is selected, the instrument will load the setup data in the file; when [NO] is selected, the current operation will be cancelled.

**Save**

Touch this key, [YES] and [NO] will be displayed in the soft key zone. When [NO] is selected, the current operation of save file will be cancelled; when [YES] is selected, the numerical keyboard will pop up and then you can input the file name and press [ENTER] to finish inputting. Thus the current settings in all pages will be saved to the file. (NOTE: When storing a file, if the inputting file number has already existed, the save operation will overwrite the original file.)

**Delete**

Touch "Delete", if "YES" is selected, the instrument will delete the file that the cursor locates.

**Copy to E**:

Touch "Copy to E". The instrument will copy the file the cursor locates or the selected file to a U disk.

**Select**

Touch "Select", the file the cursor locates will be selected. ST2516 can simultaneously copy several files to a U disk.

Touch "Select" once again, the selected file will be cancelled from selection.

#### Save Measurement Results

In the "MEAS DISP" page, touch "FILE" and select "Start Save" to save measurement results to a U disk. Touch "Stop Save", the instrument will stop saving measurement results.

Save Screen Information:

Touch "FILE" and select "Screen Save" to store the current screen information to a U disk.

Operations of External File and Folder

Operations of external file are similar to that of internal file.
# **5) Performance Index**

## **5.1 Measurement Function**

### **5.1.1 Measurement Parameters and Notations**

R: Resistance T: Temperature LPR: Low current mode

### **5.1.2 Measurement Groups**

Five measurement groups are available: ST2516: R, R-T, T, LPR, LPR-T ST2516A, ST2516B: R, LPR

### **5.1.3 Range**

Range Mode: AUTO, MANU (HOLD, UP, DOWN)

## **5.1.4 Trigger**

### **Internal, Manual, External, BUS**

Internal: Continuously test a DUT and then output and display the result.

- Manual: Press the "TRIGGER" button on the panel, the instrument will test a DUT once and display the result. This mode keeps in waiting mode when it is not used.
- External: Test a DUT once and display the result when the instrument receives an external "start up" signal from the footswitch of HANDLER interface on the rear panel.

BUS: The measurement of the instrument will be triggered through the communication interface.

## **5.1.5 Mode of Test Terminal**

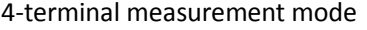

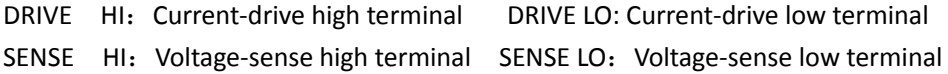

## **5.1.6 Resistance Measurement Time**

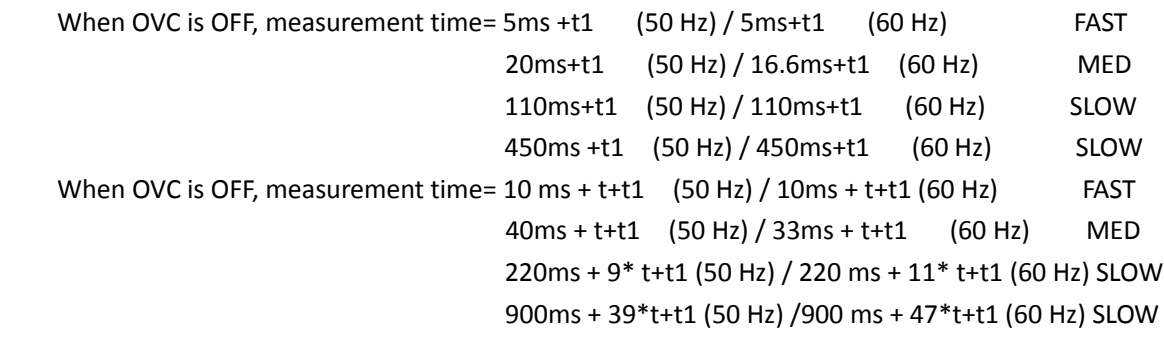

NOTE: t is the measurement waiting time, t1 is the data processing time, approximately is 5ms. More detailed information about time parameters, please refer to Chapter 7 "Handler Interface".

## **5.1.7 Average**

Range from 1 to 255, programmable: this value reflects the measurement times from measuring resistance to measuring display.

# **5.2 Test Signal**

## **5.2.1 Current range**

ST2516: Current range: 1μA -- 1A ST2516A: Current range: 10μA – 100mA ST2516B: Current range: 100μA -- 1A

# **5.2.2 Output Voltage of Open Circuit**

Output voltage of open circuit: 0.7V, 3V, 40mV

## **5.2.3 Maximum Display Range**

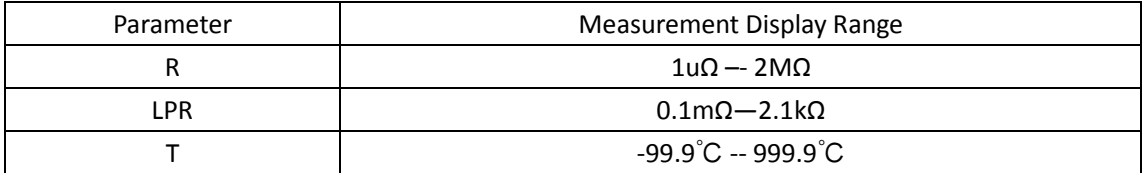

## **5.3 Measurement Accuracy**

Checking the measurement accuracy should be taken under the following circumstances:

- a. Warm-up time should be more than 30 minutes.
- b. Correctly short the test cables, turn 0 ADJ to ON and perform short calibration by pressing the touch key or 0 ADJ panel.

The correct short of the test cable is as follows:

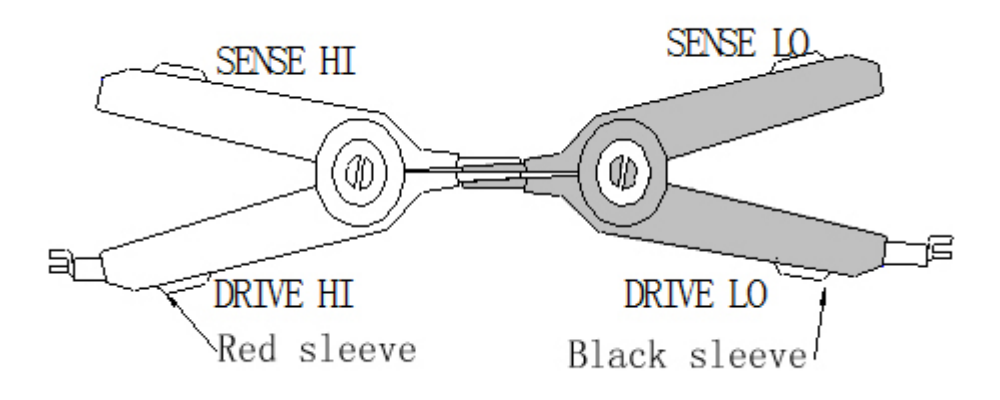

## **5.3.1 Basic Accuracy for Resistance Measurement**

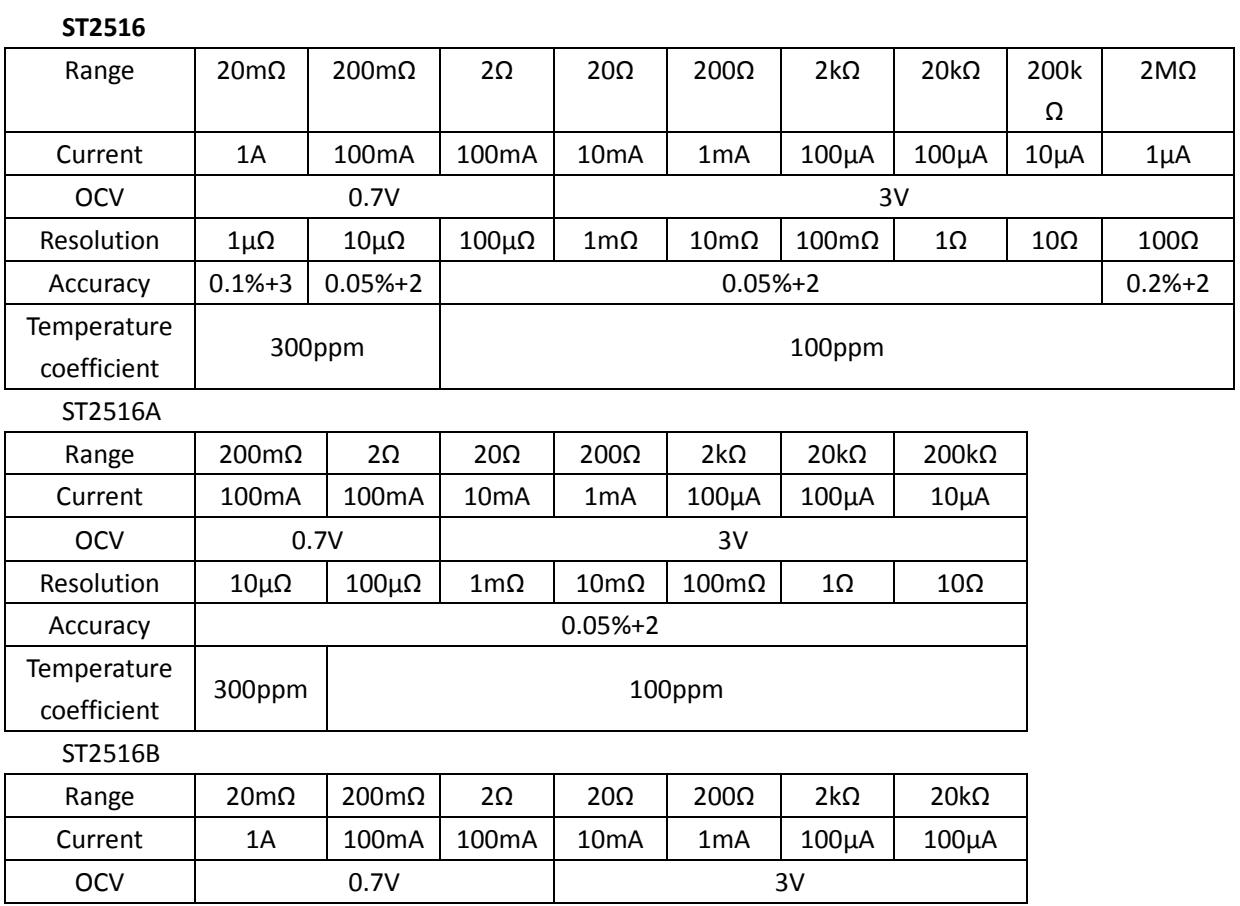

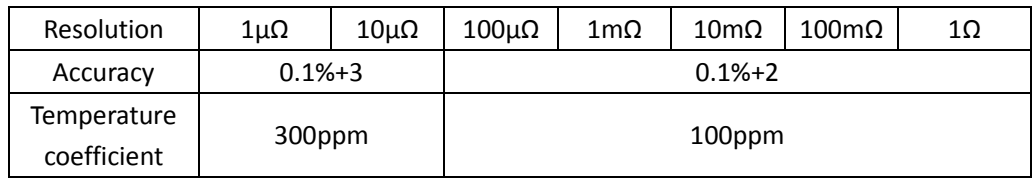

## **5.3.2 Accuracy for Resistance Tested at Low Current Mode**

### **ST2516, ST2516A, ST2516B**

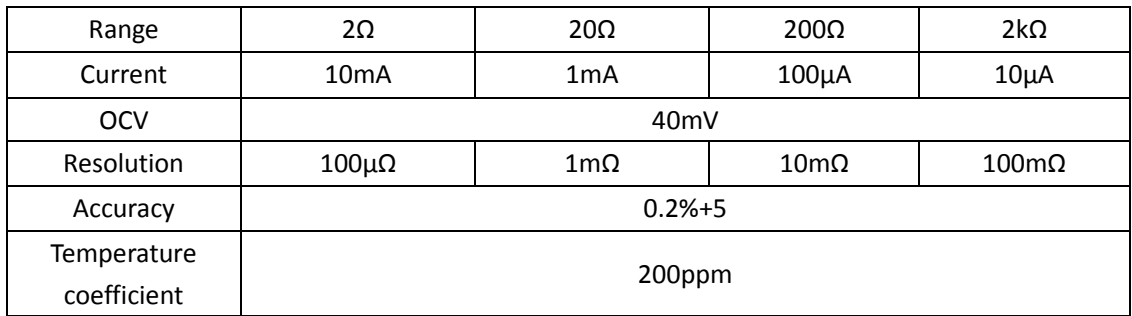

## **5.3.3 Accuracy for Temperature Measurement (Pt500)**

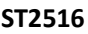

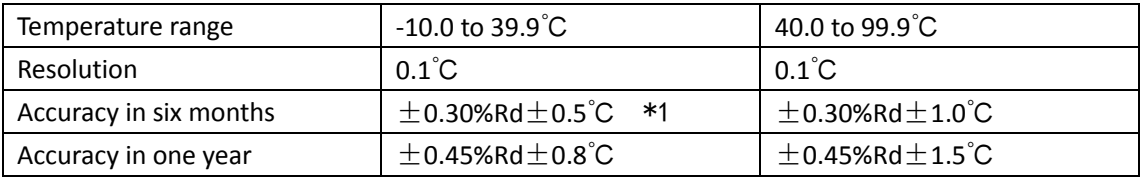

\*1: accuracy=0.3%\*measured value ±0.5℃

# **5.3.4 Accuracy for Temperature Measurement (Analog Input)**

#### **ST2516**

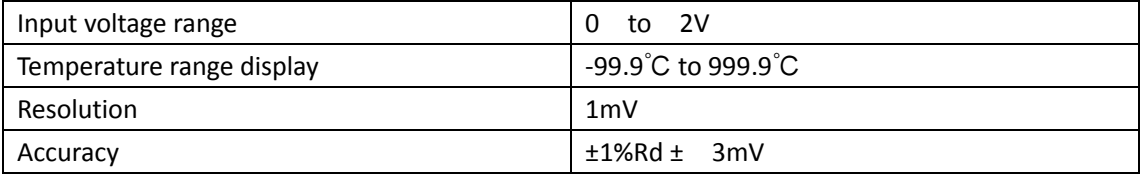

Accuracy=  $1\%$ <sup>\*</sup> (T<sub>R</sub> – T<sub>0V</sub>) + 0.3%<sup>\*</sup>(T<sub>1V</sub> – T<sub>0V</sub>)

 $T_{1V}$ : The temperature measured under input voltage of 1V.

 $T_{0V}$ : The temperature measured under input voltage of OV.

 $T_R$ : The current measured temperature.

*Note: Rd is the digit reading of measuring instrument; Fs is the full range.*

-------------------------------------------------------------------------------------------------------------------------------

-------------------------------------------------------------------------------------------------------------------------------

# **6)Remote Control**

## **6.1 RS232C Connection**

RS-232 standard, also called as asynchronous serial communication standard, has already been widely used for data communication between computers, computer and external equipment. RS is the English abbreviation of Recommended Standard; 232, the standard number. This standard is issued by EIA in 1969, which rules to send one bit in a data line every time.

As most serial interfaces, the serial interface of ST2516 is also not strictly based on RS-232 standard but only uses the smallest subset of this standard. The signals are listed in the following table.

| Signal                  | Code       | <b>Connector Pin Number</b> |
|-------------------------|------------|-----------------------------|
| <b>Transmitted Data</b> | TXD        |                             |
| Received Data           | <b>RXD</b> |                             |
| Signal Ground Common    | GND        |                             |

Table 6-1 RS-232 Signal and Pin Connector

The reason is that the use of three lines is much more inexpensive and much simpler than that of five lines or six lines, which is the biggest advantage of using serial interface for communication.

The connection of the instrument with PC is shown in figure 6-1.

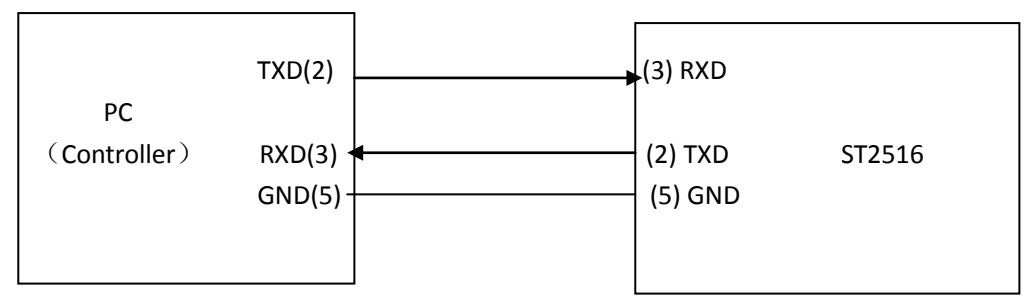

Figure 6-1 Connection of the instrument with PC

Figure 6-1 shows that the serial interface pin definition of this instrument is different from that of 9 pin connector used in the computer. User can purchase the serial interface cable from our company.

RS232 interface characterizes with a baud rate ranging from 9600 to 115200, no parity, 8-bit data bit, 1-bit stop bit.

The instrument commands comply with the SCPI standard. When a command string is

transmitted to the instrument, it is required to send LF (hexadecimal: 0AH) as the terminating character. Each time the maximum receivable number of SPCI command string is 2kB. For result data formats transmitted to a PC from the instrument, see Commands Reference.

## **6.2 USBTMC Remote Control System**

USB (Universal Serial Bus) remote control system controls the instrument through the USB interface. This connection conforms to USBTMC-USB488 and USB2.0 protocols.

## **6.2.1 System Configuration**

Connect USB interfaces on PC and ST2516 through a USB cable.

### **6.2.2 Install the Driver**

When ST2516 is first connected to a PC through a USB cable, the prompt information –Found New Hardware will show on the right bottom of the computer desktop, as is shown below:

Click "NEXT", dialogue 6-11 will pop up. Choose "Install the software automatically (recommended)".

When the installation of driver is finished, user can see "usb test and measurement device" in the device manager of PC, as is shown in the following figure.

When user is using USBTMC interface, labview software can be used to access the instrument.

## **6.3 USBCDC Virtual Serial Port**

When "USBCDC" is selected, the USB interface can be configured as a virtual serial port (VCom).

## **6.3.1 System Configuration**

Connect PC and ST2516 to the USB interface through a USB cable.

## **6.3.2 Installing Driver**

Methods of installing USBCDC driver are the same with that of installing USBTMC driver. When the installation of driver is finished, user can see "USB VCom Port" in the PC device manager, as is shown in figure 6-13.

Figure 6-13 VCom Display of PC Device Manager

Now, USB VCom Port acts as a serial port. When PC has no serial port, the communication software based on this serial port can be used as USB virtual serial port.

# **7) SCIP Command Reference**

- 1. Data Conventions of This Manual
- NR1 : integer, for example:123
- NR2 : fixed number, for example: 12.3
- NR3 : floating number, for example: 12.3E+5
- NL : CR character, integer: 10
- ^END: EOI (end) signal of IEEE-488 bus.

## **7.1 ST2516 Subsystem Commands**

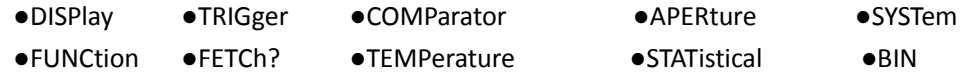

## **7.1.1 DISPlay Subsystem Commands**

DISPlay subsystem commands are mainly used to set the instrument display page.

The :DISPlay? query returns to the current page.

```
Command Tree:
```
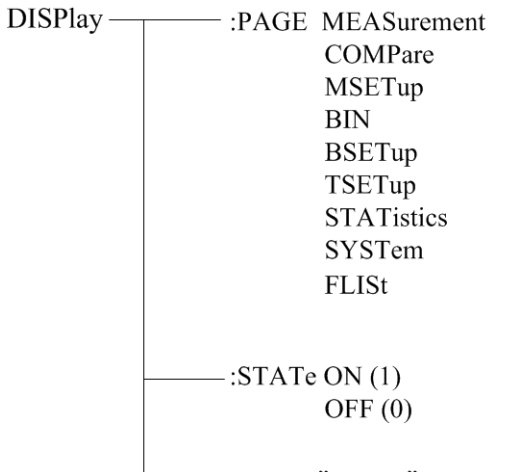

 $\lnot$ :LINE<" string" >

The :PAGE command sets the display page.

The DISPlay:PAGE? qurey returns to the current page.

Command Syntax: DISPlay:PAGE <page name>

Functions of <page name> are as follows:

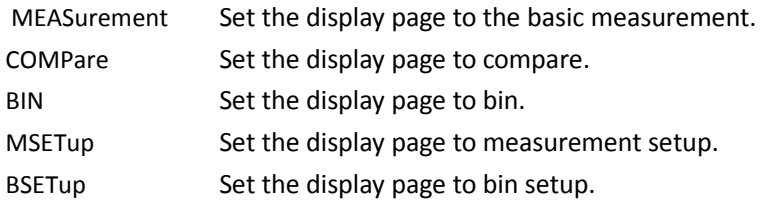

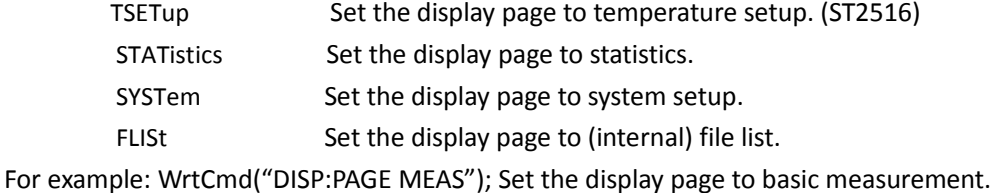

Query syntax: DISPlay:PAGE?

Return format: <page name><NL^END>

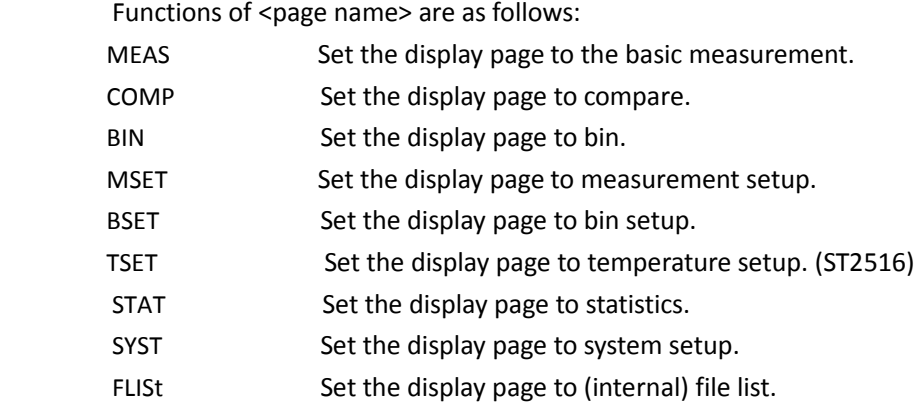

The :STATe command is used to set whether the measurement display page has refreshed the display results.

Command syntax:

$$
\text{DISPlay:STATE} \begin{array}{c} \begin{array}{c} \text{ON}^{(0)} \\ \text{OFF}^{(1)} \end{array} \end{array}
$$

Query syntax: DISPlay:STATe?

Return format: <NR1><NL^END>

<NR1> are as follows:

1 2

The :LINE command sets the current measurement topic as a substring with up to 20 characters. The DISPlay:LINE? query returns the current measurement topic. The character string of the measurement topic can be shown in the file list page and be saved as the file name. Command Syntax: DISPlay:LINE"<string>"

Where:

<string> can be a ASCII character string (up to 20 characters). For example: WrtCmd("DISP:LINE "Resistor meas""); Query syntax: DISPlay:LINE?

Return format: <string><NL^END>

### **7.1.2 FUNCtion Subsystem Commands**

FUNCtion subsystem commands are mainly used to set "function", "range", "measurement

pattern", "self-calibration mode", etc.. The DISPlay:PAGE? qurey returns to the current page.

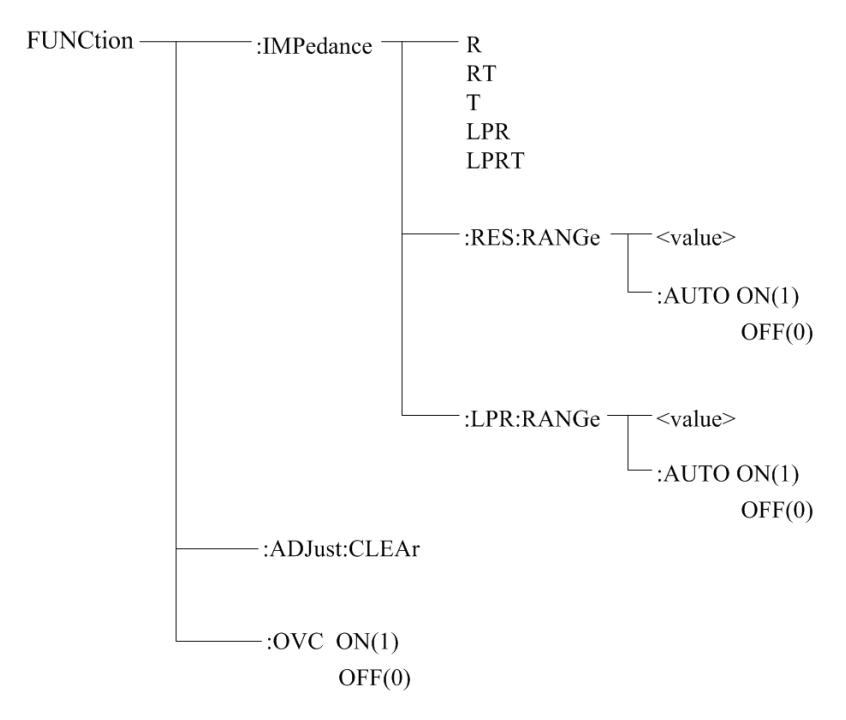

Command Tree:

The :IMPedance command sets the "function" parameters.

The FUNCtion:IMPedance? query returns to the current "function" parameters.

Command Syntax: FUNCtion:IMPedance <function>

Details are as follows:

- R Set "function" as R.
- RT Set "function" as R-T. (ST2516)
- T Set "function" as T. (ST2516)
- LPR Set "function" as LPR.
- LPRT Set "function" as LPR-T. (ST2516)

For example: WrtCmd("FUNC:IMP RT"); Set "function" as R-T .

Query syntax: FUNCtion:IMPedance?

Return Format: <function><NL^END>

If the current "function" is R-T, it will returns to RT.

The :IMPedance:RES:RANGe command sets the instrument range in common resistance measurement pattern.

The FUNCtion:IMPedance:RES:RANGe? query returns to the current range parameters in common resistance measurement pattern.

Command Syntax: FUNCtion:IMPedance:RANGe <value>

Where, <value> can be the impedance of the tested LCR component or the specific range values. Its data format is NR1, NR2, NR3, <value> = 0 to 2E+6.

For example: WrtCmd("FUNC:IMP:RES:RANG 123"); Set the instrument range in common

#### resistance measurement pattern as 200Ω.

Query syntax: FUNCtion:IMPedance: RES:RANGe? Return format: <value><NL^END>

 Where, <value> can be: **ST2516**:20.000E-3, 200.00E-3, 2000.0E-3, 20.000E+0, 200.00E+0, 2000.0E+0, 20.000E+3, 200.00E+3,2. 0000E+6 **ST2516A**: 200.00E-3, 2000.0E-3, 20.000E+0, 200.00E+0, 2000.0E+0, 20.000E+3, 200.00E+3 **ST2516B**:20.000E-3, 200.00E-3, 2000.0E-3, 20.000E+0, 200.00E+0, 2000.0E+0, 20.000E+3

The :IMPedance:RES:RANGe:AUTO command sets the range auto selection mode in common resistance measurement pattern.

The FUNCtion:IMPedance:RANGe:AUTO? query returns to the current range mode. Command syntax:

$$
:IMPedance:RES:RANGe:AUTO \n\left\{\n\begin{array}{c}\nON (1) \\
OFF (0)\n\end{array}\n\right.
$$

Where,

Character 1 (integer:49) means ON.

Character 0 (integer: 48) means OFF.

For example: WrtCmd("FUNC:IMP:RES:RANG:AUTO ON"); Set the range mode in common resistance measurement pattern as AUTO.

Query syntax: FUNCtion:IMPedance:RES:RANGe:AUTO? Return format: <NR1><NL^END>  $<$ NR1 $>$  = 1 or 0

The:IMPedance:LPR:RANGe command sets the instrument range in resistance tested at low voltage measurement pattern.

The FUNCtion :IMPedance:LPR:RANGe? query returns to the current range parameter in resistance tested at low voltage measurement pattern.

Command syntax: FUNCtion:IMPedance:LPR:RANGe <value>

Where, <value>can be the impedance of the tested LCR component or the specific range values. Its data format is NR1, NR2, NR3, <value> = 0 to 2000.

For example: WrtCmd("FUNC: IMP:LPR:RANG 15"); Set the instrument range in resistance tested at low voltage measurement pattern as 20Ω.

Query syntax: FUNCtion:IMPedance:LPR:RANGe? Return format: <value><NL^END>

> Where, <value> can be: 2000.00E-3, 20.0000E+0, 200.000E+0, 2000.00E+0

The :IMPedance:LPR:RANGe:AUTO command sets the auto selection mode of range in resistance tested at low voltage measurement pattern.

The FUNCtion :IMPedance:LPR:RANGe:AUTO? query returns to the current range mode. Command syntax:

 $\subset$  ON (1) :IMPedance:LPR:RANGe:AUTO OFF (0)

Where:

Character 1 (integer:49) means ON.

Character 0 (integer: 48) means OFF.

For example: WrtCmd("FUNC:IMP:LPR:RANG:AUTO ON"); Set the range in resistance tested at low voltage measurement pattern as AUTO.

Query syntax: FUNCtion:IMPedance:LPR:RANGe:AUTO? Return format: <NR1><NL^END>  $<$ NR1 $>$  = 1 or 0

The :ADJust command is used to execute or clear 0 ADJ. Clear 0 ADJ data Command syntax: FUNCtion: ADJust:CLEAr

Execute 0 CAJ operation

Command syntax: FUNCtion: ADJust?

Returned value: <0 or 1><NL^END>

- 0: it indicates that the 0CAJ has completed successfully and open 0 CAJ after the completion.
- 1: it indicates that the measured value of resistance exceeds 400 dgt, namely operation failed.

The :OVC command sets the instrument offset voltage compensation state.

The :OVC? Query returns to the current setstate.(ST2516/ST52516A) Command syntax:

$$
:OVC \left\{\begin{array}{c} ON (1) \\ \text{OFF (0)} \end{array}\right.
$$

Where,

Character 1 (integer:49) means ON.

Character 0 (integer: 48) means OFF.

For example: WrtCmd("FUNCtion:OVC ON"); Set the instrument offset voltage compensation state as "ON".

Query syntax: FUNCtion: FUNCtion:OVC? Return format: <NR1><NL^END>

 $<$ NR1 $>$  = 1 or 0 1: the offset voltage compensation state is "ON".  **0:** the offset voltage compensation state is "OFF".

### **7.1.3 APERture Subsystem Commands**

The APERture subsystem commands are mainly used to set the measurement speed and the average times used in measurement.

The APERture? query returns to the current measurement speed and average times used in measurement.

Command Tree:  $APERture$ 

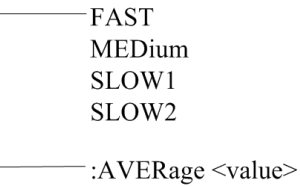

The :APERture command sets the instrument measurement speed.

The :APERture? query returns to the current measurement speed.

Command syntax:

Command syntax: APER <FAST, MEDium, SLOW1 or SLOW2>

For example: WrtCmd("APERture SLOW1"); Set the instrument self-calibration mode as SLOW.

Query syntax: APERture?

Return format: <FAST, MEDium, SLOW1 or SLOW2> <NL^END>

The :APERture:AVERage command sets the instrument average times used in measurement. The :APERture:AVERage? query returns to the current average times.

Command syntax:

Command syntax: APER:AVERage <value>

Where,  $\langle$ value $\rangle$  = 1 to 255

For example: WrtCmd("APERture:AVER 10"); Set nstrument average times used in measurement as 10.

Query syntax: APERture:AVERture? Return format: < NR1> <NL^END>

## **7.1.4 TRIGger Subsystem Commands**

The TRIGger subsystem commands set the instrument trigger source and the delay time after triggering, and triggers instrument measurement. Command Tree:

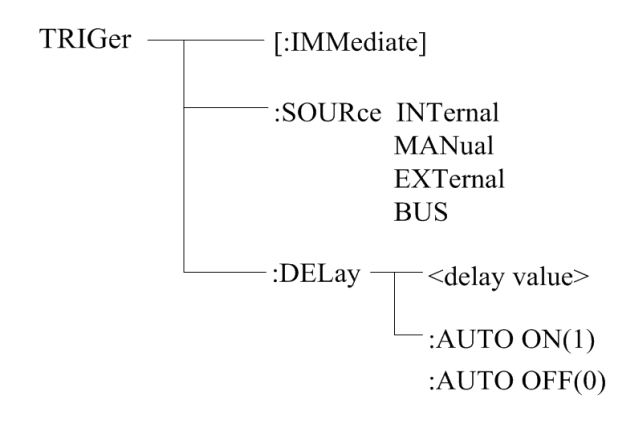

The :IMMediate command triggers a measurement. Command syntax: TRIGger[:IMMediate] For example: WrtCmd("TRIG");

The :SOURce command sets the mode of trigger source. The :SOURce? query returns to the current mode of trigger source. Command syntax:

TRIGger:SOURce <INTernal, MANual, EXTernal or BUS>

Where,

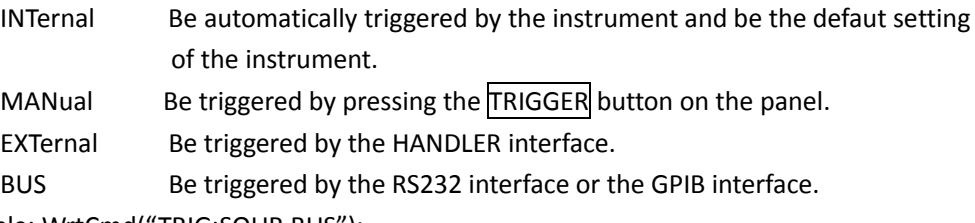

For example: WrtCmd("TRIG:SOUR BUS");

Query syntax: TRIGger:SOURce?

Return format: <INTernal, MANual, EXTernal or BUS> <NL^END>

The :DELay command sets the insreument measurement delay time after triggering. The TRIGger:DELay? query returns to the current delay time. Command syntax:

TRIGger:DELay <delay value>

Where, <delay value> = 0 to 9.999 [in seconds] For example: WrtCmd("TRIG:DEL 0.5"); Set the delay time as 0.5S. Query syntax: TRIGger:DELay? Return format: <NR2><NL^END>

The :DELay:AUTO command sets the instrument measurement delay mode after triggering. The :DELay:AUTO? query returns to the current delay mode status. Command syntax:

```
TRIGger:DELay:AUTO ON(1)
                   OFF(0)
```
Where, ON Set the measurement delay mode as automatic "ON"

OFF Set the measurement delay mode as automatic "OFF"

For example: WrtCmd("TRIG:DEL:AUTO ON"); Set the delay mode as automatic "ON".

Query syntax: TRIG:DEL:AUTO?

Return format: <NR1><NL^END>

 $<$ NR1 $>$  = 1 or 0

1: the measurement delay mode is automatic "ON".

 **0:** the measurement delay mode is automatic "OFF".

## **7.1.5 FETCH? Subsystem Commands**

The FETCh? Subsystem commands are used to get the last measurement result and the setup of the mode.

Command Tree:

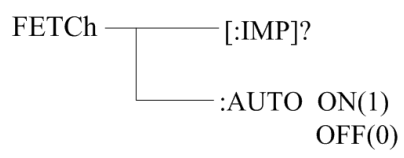

The [:IMP]? query returns ST2516's last measurement result to its output buffer. Query syntax: FETCh[:IMP]?

The data got from the commands can be divided into three types according to different functions and display page.

1. On the measurement display page, compare display interface, bin display page and statistical interface and the measurement function is one-parameter mode (functions are R, T, LPR): Data format: <primary parameter>, <system status>;

<primary parameter>= the measured value of the current parameter and the format is NR3 (when the temperature conversion function is enabled and on the measurement display interface, the primary parameter is the temperature incrementΔT), when existing outrange or measurement error, the returned value is "+9.90000E+37".

- System status: -1 No data in the buffer zone.
	- 0 Ordinary measurement data.
	- +1 Measurement status error.

2. On the measurement display page, compare display interface, bin display page and statistical interface and the measurement function is two-parameter mode (functions are  $R-T$ , LPR-T): Data format: <primary parameter>, <secondary parameter>, <system status>;

<primary parameter>= the measurement of the current primary parameter and the format is NR3 (when the temperature conversion function is enabled and on the measurement display interface, the primary parameter is the temperature incrementΔT), when existing outrange or measurement error, the returned value is "+9.90000E+37".

<secondary parameter>= the measurement of the current secondary parameter and the format is NR3, when existing outrange or measurement error, the returned value is "+9.90000E+37".

The system status is the same as above.

3. There is no return value for other display page.

The FETCh:AUTO command sets the automatic mode switch to send each measurement result to its output buffer.

Command syntax: FETCh:AUTO ON(1)

OFF(0)

For example: WrtCmd("FETC:AUTO ON"); namely opening the automatic sending mode of each measurement result.

### **7.1.6 TEMPerature Subsystem Commands (ST2516)**

TEMPerature subsystem commands set the instrument trigger source and the delay time after triggering, and triggers instrument measurement.

Command Tree:

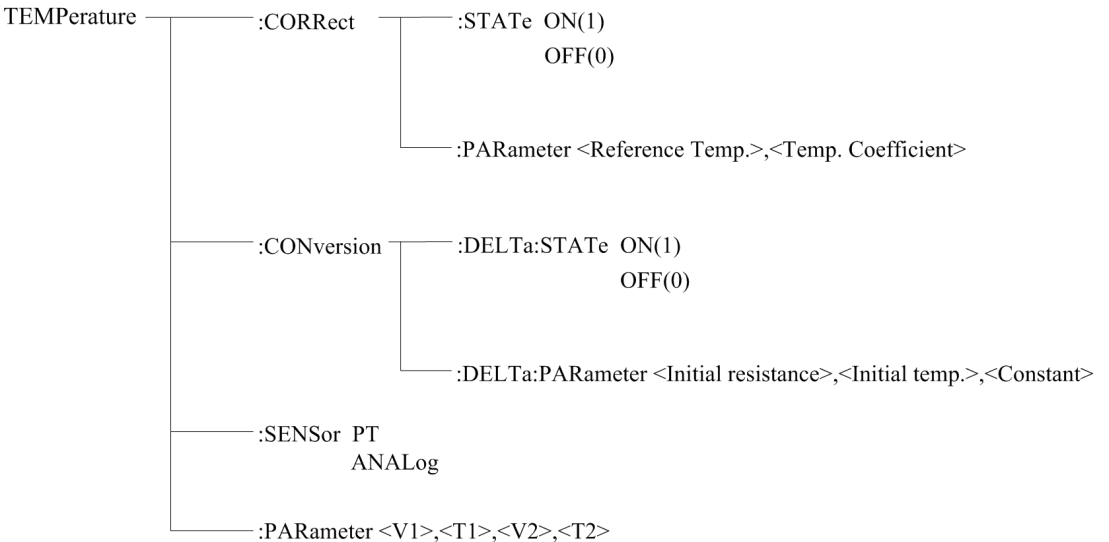

The :TEMPerature:CORRect:STATe command sets "ON" and "OFF" of the instrument temperature correction function.

The :TEMPerature:CORRect:STATe? query returns to the current state of the temperature correction function.

Command syntax:

:TEMPerature:CORRect:STATe <ON(1) or OFF(0)>

For example: WrtCmd(":TEMPerature:CORRect:STATe ON"); Set the instrument temperature correction function as "ON".

**NOTE: Turning the temperature correction function on will stop the temperature conversion function!**

Query Syntax: :TEMPerature:CORRect:STATe?

Return format: <NR1><NL^END>

 $<$ NR1 $>$  = 1 or 0

1: the instrument temperature correction function is "ON".

 **0:** the instrument temperature correction function is "OFF".

The :TEMPerature:CORRect:PARameter command sets the "reference temperature" and "temperature coefficient" of the instrument temperature correction function.

The :TEMPerature:CORRect:PARameter? query returns to the current "reference temperature" and "temperature coefficient".

Command syntax:

:TEMPerature:CORRect:PARameter<Reference Temp.>,<Temp. Coefficient> Where, <Reference Temp.> = -10.0 to 99.9(NR2) means "reference temperature", unit: ℃

 <Temp. Coefficient> = -99999 to 99999(NR1) means "temperature coefficient", unit: ppm/ ℃

For example: WrtCmd(":TEMP:CORR:PAR 25,3390"); Set the instrument "reference temperature" and "temperature coefficient" as 25  $\degree$  and 3390 ppm $\degree$  C and 3390 ppm $\degree$  creatively.

Query Syntax: :TEMPerature:CORRect:PARameter? Return format: <Reference Temp.>,<Temp. Coefficient><NL^END> Where, the format and unit of <Reference Temp.>,<Temp. Coefficient> are the same as above.

The :TEMPerature:CONversion:DELTa:STATe command sets "ON" and "OFF" of the instrument temperature conversion function.

The :TEMPerature:CONversion:STATe? query returns to the current state of the temperature conversion function.

Command syntax:

:TEMPerature: CONversion: DELTa:STATe <ON(1) or OFF(0)>

For example: WrtCmd(":TEMPerature:Conversion: :DELTa:STATe ON"); Set the instrument temperature conversion function as "ON".

**NOTE: Turning the temperature conversion function on will stop the temperature correction function!**

Query Syntax: :TEMPerature:CONversion:DELTa:STATe? Return format: <NR1><NL^END>

 $<$ NR1 $>$  = 1 or 0

1: the temperature conversion function of the instrument is "ON".

 **0:** the temperature conversion function of the instrument is "OFF".

The :TEMPerature:CONversion:DELTa:PARameter command sets the "initial resistance" , "initial temperature" and "constant k" of the instrument temperature conversion function. The :TEMPerature:CONversion:DELTa:PARameter? query returns to the current "initial resistance" , "initial temperature" and "constant k".

Command syntax:

:TEMPerature:CONversion:DELTa:PARameter<Initial resistance>,<Initial temperature>, <Constant>

Where, < Initial resistance> = 0 to 110.000E+6(NR3) means "initial resistance", unit:  $\Omega$ 

< Initial temperature> = -10.0 to 99.9(NR2) means "initial temperature", unit: ℃

< Constant > = -999.9 to 999.9(NR2) means "constant k", unit:  $°C$ 

For example: WrtCmd(":TEMP:CON:DELT:PAR 100,20,235"); Set the instrument "initial resistance", "initial temperature" and "constant k" as 100Ω, 20 <sup>o</sup> C and 235<sup>°</sup> C espectively.

Query Syntax: :TEMPerature:CORRect:STATe:PARameter?

Return format: <Initial resistance>,<Initial temperature>,<Constant><NL^END>

Where, the format and unit of <lnitial resistance>,<lnitial temperature>,<Constant> are the same as above.

The :TEMPerature:SENSor command sets the input mode selection of the instrument temperature sensor.

The :TEMPerature:SENSor? query returns to the current input mode of the temperature sensor. Command syntax:

:TEMPerature:SENSor <PT or ANALog>

Where, PT : Using PT500 as the input signal of the temperature sensor ANALog: Using analog voltage signal as the input signal of the temperature sensor

Query Syntax: :TEMPerature:SENSor? Return format: < PT or ANAL ><NL^END>

The :TEMPerature:PARameter command sets the parameter setting when using analog voltage signal as the input signal of the temperature sensor.

The :TEMPerature:PARameter? query returns to the current parameter setting. Query Syntax:

:TEMPerature:PARameter <V1>,<T1>,<V2>,<T2>

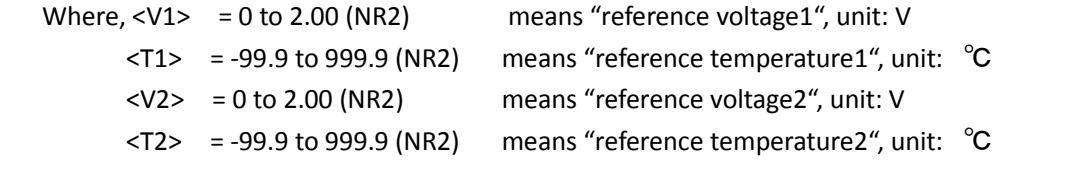

For example: WrtCmd(":TEMP: PAR 0,0,1,500"); Set the"reference voltage1" , "reference temperature1", "reference voltage2" and "reference temperature2" of the instrument as OV, 0 ℃, 1V and 500 <sup>o</sup>C respectively.

Query Syntax: :TEMPerature:PARameter? Return format: the format and unit of <V1>,<T1>,<V2>,<T2><NL^END> are the same as above.

## **7.1.7 COMParator Subsystem Commands**

COMParator subsystem commands are used to set the compare function of the insturment, including the setup of comparator switch, beeper mode, limit mode and other compare parameters.

Command Tree:

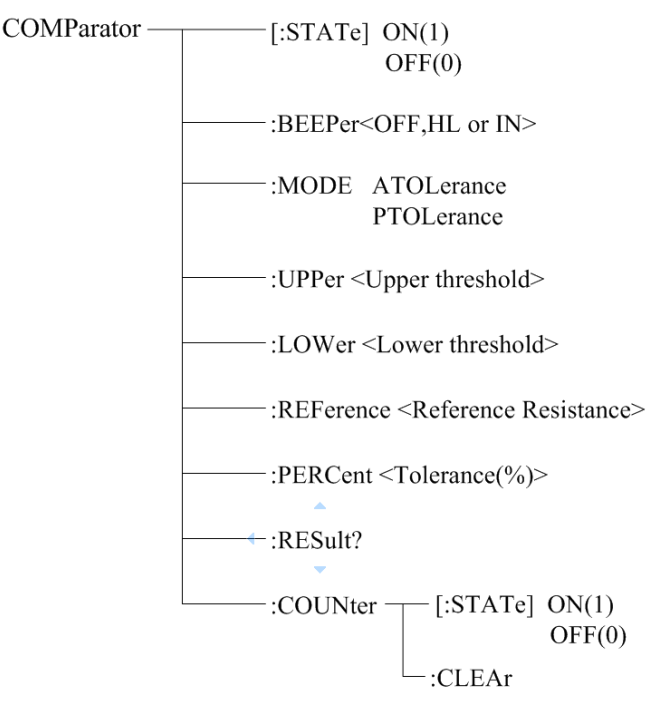

The :COMParator[:STATe] command sets the state of instrument comparator function. The :COMParator[:STATe]? query returns to the current comparator state. Command syntax:

```
:COMParator[:STATe] <ON(1) or OFF(0)>
```
For example, WrtCmd(":COMP:STAT ON"); Set the comparator function of the instrument as "ON".

Query Syntax: :COMParator:STATe?

```
Return format: <NR1><NL^END>
```

```
<NR1> = 1 or 0
```
1: the current comparator function of the instrument is "ON"

0: the current comparator function of the instrument is "OFF"

The :COMParator:BEEPer command sets the comparator beeper mode of the instrument. The :COMParator:BEEPer? query returns to the current beeper mode. Command syntax:

:COMParator:BEEPer <OFF, HL or IN>

Where, OFF: the comparator beeper function is "OFF"

 $HL$  : it beeps when the comparative result is not qualified

 $IN:$  it beeps when the comparative result is qualified For example, WrtCmd(":COMP:BEEP IN"); Set the comparator beeper mode as IN.

Query Syntax: :COMParator:BEEPer? Return format: < OFF, HL or IN><NL^END>

The :COMParator:MODE command sets the comparator limit mode of the instrument. The :COMParator:MODE? query returns to the current limit mode. Command syntax:

COMParator:MODE < ATOLerance or PTOLerance >

Where, ATOLerance: set the limit mode of the instrument as absolute tolerance mode

PTOLerance: set the limit mode of the instrument as proportional tolerance mode For example, WrtCmd("COMP:MODE ATOL"); Set the limit mode of the instrument as absolute tolerance mode.

Query Syntax: COMParator:MODE? Return format: <ATOL or PTOL><NL^END>

The :COMParator:UPPer command sets the upper threshold of the instrument comparator function.

The :COMParator:UPPer? query returns to the current upper threshold.

Command syntax:

COMParator:UPPer < Upper threshold >

Where,

 $\leq$  Upper threshold  $>$  = 0 to 2.2E+6 (NR3) the upper threshold of the comparator function unit: "Ω"

For example, WrtCmd("COMP:UPP 2000"); Set the the upper threshold of the instrument comparator function as 2000Ω.

**NOTE: The upper threshold must be greater than or equal to the lower threshold.**

Query Syntax: COMParator:UPPer?

Return format: the format and unit of < Upper threshold ><NL^END> are the same as above.

The :COMParator:LOWer command sets the lower threshold of the instrument comparator function.

The :COMParator: LOWer? query returns to the current lower threshold.

Command syntax:

COMParator: LOWer< Lower threshold >

Where,

 $<$  Lower threshold  $>$  = 0 to 2.2E+6 (NR3) the lower threshold of the comparator function unit: "Ω"

For example: WrtCmd("COMP:LOW 1800"); Set the the lower threshold of the instrument comparator function as 1800Ω.

**NOTE: The lower threshold must be less than or equal to the upper threshold.**

Query Syntax: COMParator: LOWer?

Return format: the format and unit of < Lower threshold ><NL^END> are the same as above.

The :COMParator:REFerence command sets the reference resistance of the instrument comparator function.

The :COMParator:REFerence? query returns to the current reference resistance.

Command syntax:

COMParator: REFerence<Reference Resistance>

Where,

 $\leq$  Reference Resistance  $> 0$  to 2.2E+6 (NR3) the reference resistance of the comparator function unit: " Ω"

For example: WrtCmd("COMP:REF 20E+3"); Set the reference resistance of the instrument comparator function as 20kΩ.

Query Syntax: COMParator: REFerence? Return format: the format and unit of < Reference Resistance ><NL^END> are the same as above.

The :COMParator:PERCent command sets the tolerance of the instrument comparator function. The :COMParator:PERCent? query returns to the current tolerance. Command syntax:

COMParator:PERCent<Tolerance(%)>

Where,  $\langle$  Tolerance(%)  $>$  = 0 to 99.999 (NR2) the tolerance of the comparator function unit: "%"

For example: WrtCmd("COMP:PERC 10"); Set the tolerance of the instrument comparator function as 10%.

Query Syntax: COMParator: PERCent? Return format: the format and unit of < Tolerance(%) ><NL^END> are the same as above.

The :COMParator:RESult command querys the last comparator result of the instrument.

Query Syntax: COMParator: RESult?

Return format: < HI, IN, LO, OFF or ERR> <NL^END>

Where,

- HI: it indicates that the measurement result is greater than the upper boundary of the comparator
- IN: it indicates that the measurement result is between the upper and lower boundary of the comparator
- LO: it indicates that the measurement result is less than the lower boundary of the instrument
- OFF: it indicates that the comparator function is "OFF"
- ERR: it indicates that the comparator function is "ON", but there exists the measurement error.

The :COMParator: COUNter:STATe command sets the counter state of instrument comparator interface.

The :COMParator: COUNter:STATe? query returns to the current counter state. Command syntax:

```
:COMParator: COUNter :STATe <ON(1) or OFF(0)>
```
For example, WrtCmd(":COMP:COUN: STAT ON"); Set the counter function of the instrument comparator interface as "ON".

Query Syntax: :COMParator:COUNter: STATe? Return format: <NR1><NL^END>

 $<$ NR1 $>$  = 1 or 0

1: the current counter function of the instrument comparator interface is "ON"

0: the current counter function of the instrument comparator interface is "OFF"

The :COMParator:COUNter:CLEAr command is used to clear the counter value of the instrument comparator interface.

### **7.1.8 BIN Subsystem Commands**

BIN subsystem commands sets the bin comparator function of the instrument, including bin status switch, beeper mode, limit mode, enable mask and other bin parameters. Command Tree:

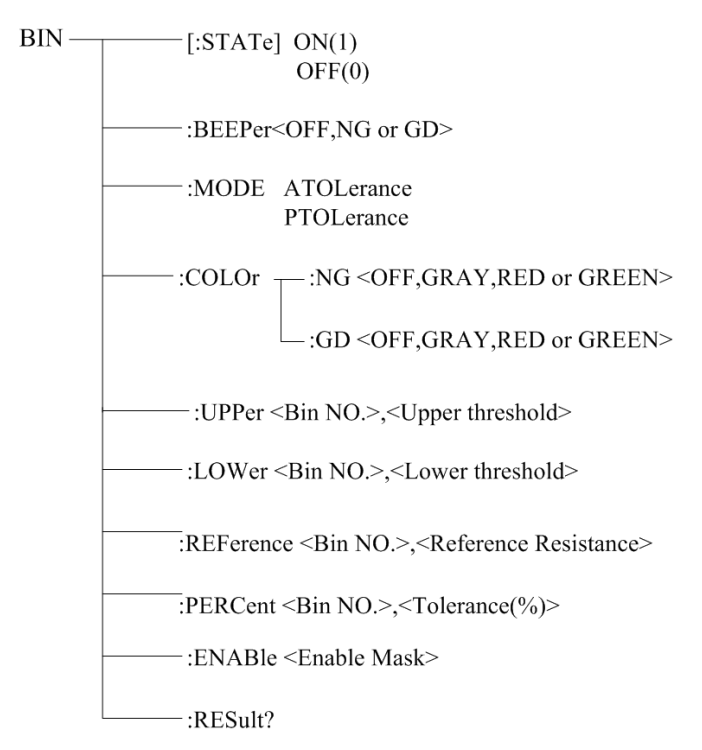

The :BIN[:STATe] command sets the state of the instrument comparator. The :BIN[:STATe]? query returns to the current state of the bin comparator. Command syntax:

:BIN[:STATe] <ON(1) or OFF(0)>

For example: WrtCmd(":BIN:STAT ON"); Set the bin comparator function as "ON".

Query Syntax: :BIN:STATe?

Return format: <NR1><NL^END>

 $<$ NR1 $>$  = 1 or 0

1: the current bin comparator function of the instrument is "ON"

0: the current bin comparator function of the instrument is "OFF"

The :BIN:BEEPer command sets the beeper mode of the instrument bin comparator. The :BIN:BEEPer? query returns to the current bin beeper mode. Command syntax:

:BIN:BEEPer <OFF, NG or GD>

Where, OFF: the bin beeper is "OFF"

NG : it beeps when one or more bin comparator results are not qulified

GD : it beeps when all the bin comparator results are qulified

For example: WrtCmd(":BIN:BEEP GD"); Set the comparator beeper mode as GD.

Query Syntax: BIN:BEEPer? Return format: <OFF, NG or GD><NL^END>

The :BIN:MODE command sets the limit mode of the instrument bin comparator function. The :BIN:MODE>? query returns to the current limit mode. Command syntax:

BIN:MODE < ATOLerance or PTOLerance >

Where, ATOLerance: set the bin limit modeas absolute tolerance mode

PTOLerance: set the bin limit mode as proportional tolerance mode

For example: WrtCmd("BIN:MODE ATOL"); Set the bin limit mode as absolute tolerance mode.

Query Syntax: BIN:MODE? Return format: <ATOL or PTOL><NL^END>

The :BIN:COLOr:NG command sets the color of the display mark when the bin comparator result is "NG".

The :BIN:COLOr:NG? query returns to the color of the display mark when the bin comparator result is "NG".

Command syntax:

BIN:COLOr:NG <OFF, GRAY, RED or GREEN>

Where,

- OFF: when the bin comparator result is "NG", no result mark will be displayed
- GRAY: when the bin comparator result is "NG", set the color of the result mark as GRAY
- RED: when the bin comparator result is "NG", set the color of the result mark as RED
- GREEN: when the bin comparator result is "NG", set the color of the result mark as GREEN

For example: WrtCmd("BIN:COLOr:NG GRAY"); Set the color of the result mark as GRAY when the bin comparator result is "NG".

Query Syntax: BIN:COLOr:NG? Return format: <OFF, GRAY, RED or GREEN><NL^END>

The :BIN:COLOr:GD command sets the color of the display mark when the bin comparator result is "GD".

The :BIN:COLOr:GD? query returns to the color of the display mark when the bin comparator result is "GD".

Command syntax:

BIN:COLOr:GD <OFF, GRAY, RED or GREEN>

Where,

- OFF: when the bin comparator result is "GD", no result mark will be displayed
- GRAY: when the bin comparator result is "GD", set the color of the result mark as GRAY
- RED: when the bin comparator result is "GD", set the color of the result mark as RED
- GREEN: when the bin comparator result is "GD", set the color of the result mark as GREEN

For example: WrtCmd("BIN:COLOr:GD RED"); Set the color of the result mark as RED when the bin comparator result is "GD".

Query Syntax: BIN:COLOr:GD?

Return format: < OFF, GRAY, RED or GREEN><NL^END>

The :BIN:UPPer command sets the upper threshold of the instrument specific bin. The :BIN:UPPer? query returns to the upper threshold of the specific bin. Command syntax:

> BIN:UPPer <Bin NO.>,< Upper threshold > Where,  $\langle$ Bin NO. $>$  = 1 to 3(NR1) specified bin no., namely specific bin  $\langle$  Upper threshold  $> = 0$  to 2.2E+6 (NR3) the upper threshold of the specific bin unit: "Ω"

For example: WrtCmd("BIN:UPP 1,2000"); Set the upper threshold of bin 1 as 2000Ω.

**NOTE: The upper threshold of the same bin should be greater than or equal to the lower threshold!**

Query Syntax: BIN:UPPer?<Bin NO.> Return format: the format and unit of < Upper threshold ><NL^END> are the same as above. ----------------------------------------------------------------------------------------------------

*Note: If the upper threshold does not exist, the returned value is "+9.90000E+37"* 

The : BIN:LOWer command sets the lower threshold of the instrument specific bin. The : BIN:LOWer? query returns to the lower threshold of the specific bin.

Command syntax:

BIN: LOWer <Bin NO.>,< Lower threshold >

Where,  $\langle$ Bin NO. $\rangle$  = 1 to 3(NR1) specified bin no., namely specific bin

 $\leq$  Lower threshold  $> = 0$  to 2.2E+6 (NR3) the lower threshold of the specific bin unit: "Ω"

For example: WrtCmd("BIN:LOW 1,1800"); Set the lower threshold of bin 1 as 1800Ω.

**NOTE: The lower threshold of the same bin should be less than or equal to the upper threshold!**

Query Syntax: BIN:LOWer?<Bin NO.>

Return format: the format and unit of < Lower threshold ><NL^END> are the same as above. Note: If the lower threshold does not exist, the returned value is "+9.90000E+37"

The : BIN:REFerence command sets the reference resistance of the instrument specific bin. The : BIN:REFerence? query returns to the current reference resistance of the specific bin. Command syntax:

BIN: REFerence <Bin NO.>,<Reference Resistance>

Where,

 $\epsilon$ Bin NO.> = 1 to 3(NR1) specified bin no., namely specific bin  $\leq$  Reference Resistance  $> 0$  to 2.2E+6 (NR3) the reference resistance of the specific bin unit: "Ω"

For example: WrtCmd("BIN:REF 1,20E+3"); Set the reference resistance of bin 1 as 20kΩ.

Query Syntax: BIN: REFerence?<Bin NO.>

Return format: the format and unit of < Reference Resistance ><NL^END> are the same as above. Note: If the reference resistance does not exist, the returned value is "+9.90000E+37"

The : BIN:PERCent command sets the tolerance of the instrument specific bin. The : BIN:PERCent? query returns to the current tolerance of the specific bin. Command syntax:

BIN:PERCent <Bin NO.>,<Tolerance(%)>

Where,

 $\epsilon$  -  $\gamma$  NO.  $>$  = 1 to 3(NR1) specified bin no., namely specific bin  $<$  Tolerance(%) > = 0 to 99.999 (NR2) the tolerance of the specific bin unit: "%"

For example: WrtCmd("BIN:PERC 1,10"); Set the tolerance of bin 1 as 10%.

Query Syntax: BIN: PERCent?<Bin NO.>

Return format: the format and unit of < Tolerance(%) ><NL^END> are the same as above. Note: If the tolerance does not exist, the returned value is "+9.90000E+37"

The : BIN:ENABle command sets the enable mask of the bin function. The : BIN:ENABle? query returns to the current enable number of the bin function. Command syntax:

BIN: ENABle <Enable Mask>

Where,

<Enable Mask> = 0 to 7(NR1) enable mask (decimal system)

Transfer some bit to 1, namely hold the corresponding bin enable

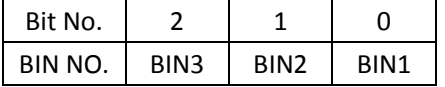

For example: WrtCmd("BIN:ENAB 6"); Set the enable mask from BIN2 to BIN3.

Query Syntax: BIN:ENABle?

Return format: the format and unit of < Enable Mask ><NL^END> are the same as above.

The :BIN:RESult command querys the last bin comparator result of the instrument.

Query Syntax: BIN:RESult? Return format: < NR1> <NL^END> Where,

 $<$  NR1 $>$  = 0 to 7

When the judging result of some bin is "GD", transfer the corresponding bit to 1

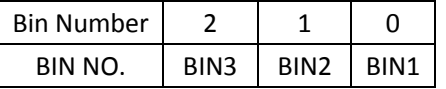

For example: when  $\langle$  NR1 $\rangle$  = 4, only the judging result of BIN3 is "GD'.

## **7.1.9 STATistics Subsystem Commands**

Statistics subsystem commands are used to set the statistics funtion of the instrument, including statistics state switch, statistics limit, limit mode and statistics data clear. Command Tree:

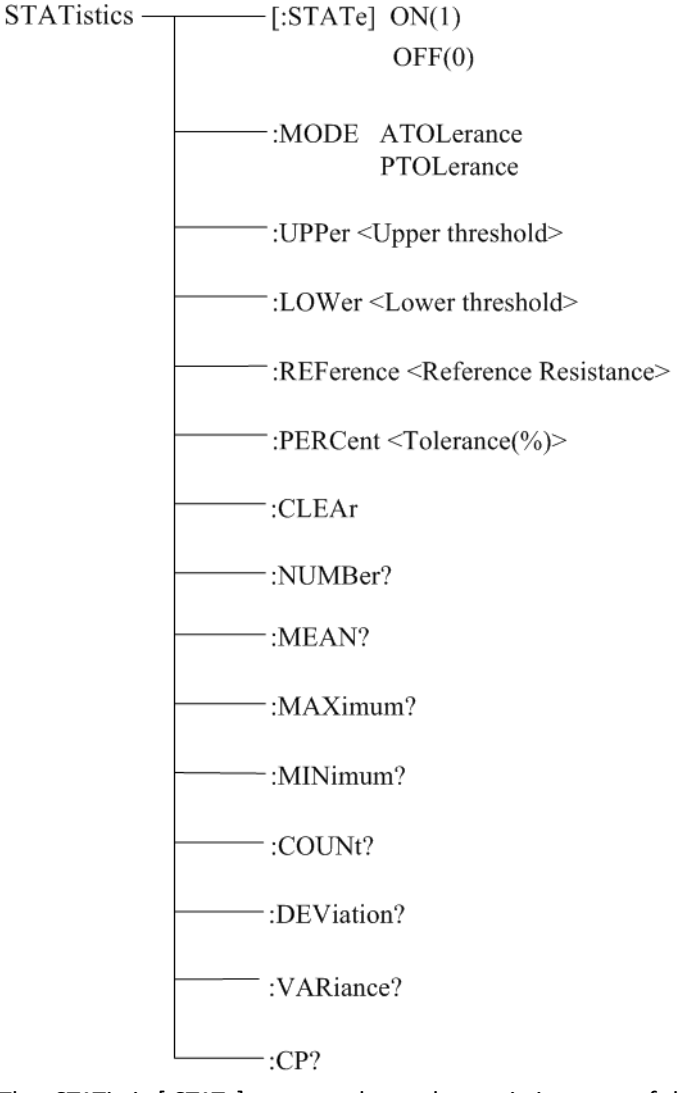

The :STATistic [:STATe] command sets the statistics state of the instrument. The :STATistic [:STATe]? query returns to the current statistics state. Command syntax:

: STATistics [:STATe] <ON(1) or OFF(0)> For example: WrtCmd(":STAT:STAT ON"); Set the statistics function as "ON".

Query Syntax: : STATistics[:STATe]?

Return format: <NR1><NL^END>

 $<$ NR1 $>$  = 1 or 0

1: the current statistics function of the instrument is "ON"

0: the current statistics function of the instrument is "OFF"

The :STATistics:MODE command sets the limit mode of the instrument statistics function. The :STATistics:MODE? query returns to the current limit mode. Command syntax:

STATistics:MODE < ATOLerance or PTOLerance >

Where, ATOLerance: set the limit mode of the instrument statistics function as absolute tolerance mode

PTOLerance: set the limit mode of the instrument statistics function as proportional tolerance mode

For example: WrtCmd("STAT:MODE ATOL"); Set the limit mode of the instrument as absolute tolerance mode.

**NOTE: If the statistics function of the instrument is "ON", ingore this command!** 

Query Syntax: STATistics:MODE? Return format: <ATOL or PTOL><NL^END>

The :STATistics:UPPer command sets the upper threshold of the instrument statistics function.

The :STATistics:UPPer? query returns to the current upper threshold.

Command syntax:

STATistics:UPPer < Upper threshold >

Where,

 $\leq$  Upper threshold  $>$  = 0 to 2.2E+6 (NR3) the upper threshold of the statistics function unit: "Ω"

For example: WrtCmd("COMP:UPP 200"); Set the upper threshold of the statistics function as 200Ω.

### **NOTE: The upper threshold should be greater than or equal to the lower threshold! If the statistics function of the instrument is "ON", ingore this command!**

Query Syntax: STATistics:UPPer?

Return format: the format and unit of < Upper threshold ><NL^END> are the same as above.

The :STATistics:LOWer command sets the lower threshold of the instrument statistics function. The :STATistics:LOWer? query returns to the current lower threshold. Command syntax:

STATistics: LOWer< Lower threshold >

Where,

 $<$  Lower threshold  $>$  = 0 to 2.2E+6 (NR3) the lower threshold of the statistics function unit: "Ω"

For example: WrtCmd("STAT:LOW 180"); Set the lower threshold of the statistics function as 180Ω.

### **NOTE: The lower threshold should be less than or equal to the upper threshold! If the statistics function of the instrument is "ON", ingore this command!**

Query Syntax: STATistics:LOWer?

Return format: the format and unit of  $\leq$  Lower threshold  $\geq$  NL^END $\geq$  are the same as above.

The :STATistics:REFerence command sets the reference resistance of the instrument statistics function.

The :STATistics:REFerence? query returns to the current reference resistance.

Command syntax:

STATistics: REFerence<Reference Resistance>

Where,

 $\leq$  Reference Resistance  $>$  = 0 to 2.2E+6 (NR3) the reference resistance of the statistics function unit: "Ω"

For example: WrtCmd("STAT:REF 20E+3"); Set the reference resistance of the instrument statistics function as 20kΩ.

#### **NOTE: If the statistics function of the instrument is "ON", ingore this command!**

Query Syntax: STATistics: REFerence?

Return format: the format and unit of < Reference Resistance ><NL^END> are the same as above.

The :STATistics:PERCent command sets the tolerance of the instrument statistics function.

The :STATistics:PERCent? query returns to the tolerance.

Command syntax:

STATistics:PERCent<Tolerance(%)>

Where,

 $\leq$  Tolerance(%)  $>$  = 0 to 99.999 (NR2) the tolerance of the statistics function unit: "%"

For example: WrtCmd("STAT:PERC 10"); Set the tolerance of the instrument statistics function as 10%.

#### **NOTE: If the statistics function of the instrument is "ON", ingore this command!**

Query Syntax: STATistics:PERCent?

Return format: the format and unit of < Tolerance(%) ><NL^END> are the same as above.

The :STATistics:CLEAr command is used to clear the statistics results (all kinds of statistics). **NOTE: If the statistics function of the instrument is "ON", ingore this command!** 

The :STATistics:NUMBer command is used to query the statistics numbers of statistics results. Query Syntax: :STATistics:NUMBer? Return format: <Total statistics numbers (NR1), valid statistics numbers (NR1)> For example: WrtCmd(":STAT:NUMB?") Returned value: 1256, 1243

The : STATistics:MEAN command is used to query the mean of the statistics results. Query Syntax: :STATistics:MEAN?

Return format: <Mean (NR3) >

**NOTE: When the valid statistics numbers >= 1, it will returns to the valid value or "+9.90000E+37".**

For example: WrtCmd(":STAT:MEAN?") Returned value: 1.240E+01

The : STATistics:MAXimum command is used to query the maximum of the statistics results. Query Syntax: :STATistics:MAXimum?

Return format: <Maximum (NR3), the corresponding data serial number of the maximum data (NR1)>

**NOTE: When the valid statistics numbers >= 1, it will returns to the valid value or "+9.90000E+37, 0".**

For example: WrtCmd(":STAT:MAX?") Returned value: 1.2450E+01, 5

The : STATistics:MINimum command is used to query the minimum of the statistics results. Query Syntax: : STATistics:MINimum?

Return format: <Minimum (NR3), the corresponding data serial number of the minimum data (NR1)>

**NOTE: When the valid statistics numbers >= 1, it will returns to the valid value or "+9.90000E+37, 0".**

For example: WrtCmd(":STAT:MIN?") Returned value: 1.2350E+01, 8

The : STATistics:COUNt command is used to query the statistics compare results. Query Syntax: : STATistics:COUNt? Return format: <HI count (NR1)>, <IN count (NR1)>, <LO count (NR1)>, <measurement error count (NR1)>

For example: WrtCmd(":STAT:COUNt?") Returned value: 12, 246, 78, 5

The :STATistics:DEViation command is used to query the statistics standard deviation. Query Syntax: : STATistics:DEViation? Return format: <σn (NR3)> For example: WrtCmd(":STAT:DEV?) Returned value: 0.0159E-3

The :STATistics:VARiance command is used to query the statistics sample variance. Query Syntax: : STATistics:VARiance? Return format: <sn (NR3)> For example: WrtCmd(":STAT:VAR?") Returned value: 0.0159E-3

The :STATistics:CP command is used to query the Process Capability Index (CP). Query Syntax: :STATistics:CP? Return format: <Cp (NR2)>, <Cpk (NR2)> For example: WrtCmd(":STAT:CP?") Returned value: 0.86, 0.14

## **7.1.10 SYSTem Subsystem Commands**

SYSTem subsystem commands are used to set the system function of the instrument, including the beeper switch, parameters save, output mode of measurement state error, parameter setting reset and so on.

Command tree:

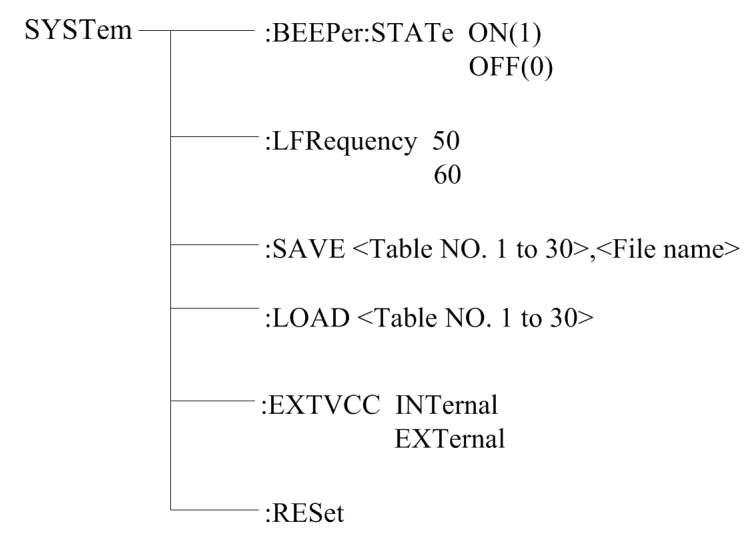

The :SYSTem:BEEPer:STATe command sets the beeper switch state of the instrument.

The :SYSTem:BEEPer:STATe? qury returns to the current beeper state. Command syntax:

:SYSTem:BEEPer:STATe <ON(1) or OFF(0)>

For example: WrtCmd(":SYST:BEEP:STAT ON"); Set the save state of the instrument as "ON".

Query Syntax: :SYST:BEEP:STAT?

Return format: <NR1><NL^END>

 $<$ NR1 $>$  = 1 or 0

1: the current beeper state of the instrument is "ON"

0: the current beeper state of the instrument is "OFF"

The :SYSTem:LFRequency command sets the line frequency of the instrument. The :SYSTem:LFRequency? query returns to the current line frequency. Command syntax:

:SYSTem:LFRequency <50 or 60> For example: WrtCmd(":SYST:LFR 50"); Set the line frequency of the instrument as 50 Hz.

```
Query Syntax: :SYST: LFRequency? 
Return format: <NR1><NL^END>
              <NR1> = 50 or 60
               50: the current line frequency of the instrument is "50Hz" 
               60: the current line frequency of the instrument is "60Hz"
```
The :SYSTem:SAVE command is used to save the current parameter setting. Command syntax:

:SYSTem:SAVE <Table NO.1 to 30>, <File name>

Where,

 $\le$ Table NO.1 to 30 > = 1 to 30 (NR1), the serial number of file to be saved <File name> the filename to be saved (no need with suffix.STA, the length of the file name should be no more than 15 characters)

For example: WrtCmd(":SYST:SAVE 9 filename"); Save the current parameter setting of the instrument to No.9 file and set the name of the file as "filename".

The :SYSTem:LOAD command is used to load the parameter setting file saved. Command syntax:

:SYSTem:LOAD <Table NO.1 to 30>

Where,

 $\overline{\text{Table N0.1}}$  to 30> = 1 to 30 (NR1) the serial number of file saved For example: WrtCmd(":SYST:LOAD 9"); load No.9 file of parameter setting file saved. **NOTE: The file to be loaded must have been saved, otherwise ignore this command!**

The :SYSTem:EXTVCC command sets the VCC of the instrument Handler interface. The :SYSTem:EXTVCC? query returns to the current VCC of the instrument Handler interface.

Command syntax:

:SYSTem:EXTVCC INTernal

#### EXTernal

Where, INTernal: set the VCC of the instrument Handler interface as "INTernal" EXTernal: set the VCC of the instrument Handler interface as "EXTernal"

For example: WrtCmd(":SYST:EXTVCC INT"); Set the VCC of the instrument Handler interface as "INTernal".

Query Syntax: :SYSTem:EXTVCC?

Return format: <INT or EXT><NL^END>

 INTernal: the current VCC of the instrument Handler interface is "INTernal" EXTernal: the current VCC of the instrument Handler interface is "EXTernal"

The :SYSTem:RESet command is used to reset the parameter setting to factory default. Command syntax:

:SYSTem:RESet

For example: WrtCmd(":SYSTem:RES"); namely finish the parameter reset of the instrument.

### **Other Commands:**

 The \*RST command resets the instrument. Command syntax: \*RST For example: WrtCmd("\*RST");

 The \*TRG command triggers the measurement and then sends the result to the output buffer.

Command syntax: \*TRG

For example: WrtCmd("\*TRG");

NOTE: "\*trg" will be valid when :INIT:CONT ON and trig:sour bus commands are enabled.

The \*IDN? query returns ST2516's identification string.

Query syntax: \*IDN?

Return format: <manufacturer>,<model>,<firmware><NL^END>

Where,

<manufacturer> Name of Manufacturer ( Sourcetronic)

<model> Instrument Model (ST2516)

<firmware> Firmware Version (VER1.0.0)

For example: WrtCmd("\*IDN?");

# **8)Handler Interface**

ST2516 DC Resistance Meter equips with a Handler interface which is mainly used to output the sorting result. When the instrument is applied to an automatic component sorting test system, this interface will output the handshake signal and the sorting result output signal. The sorting result output corresponds to the comparison result output of the current comparator bin.

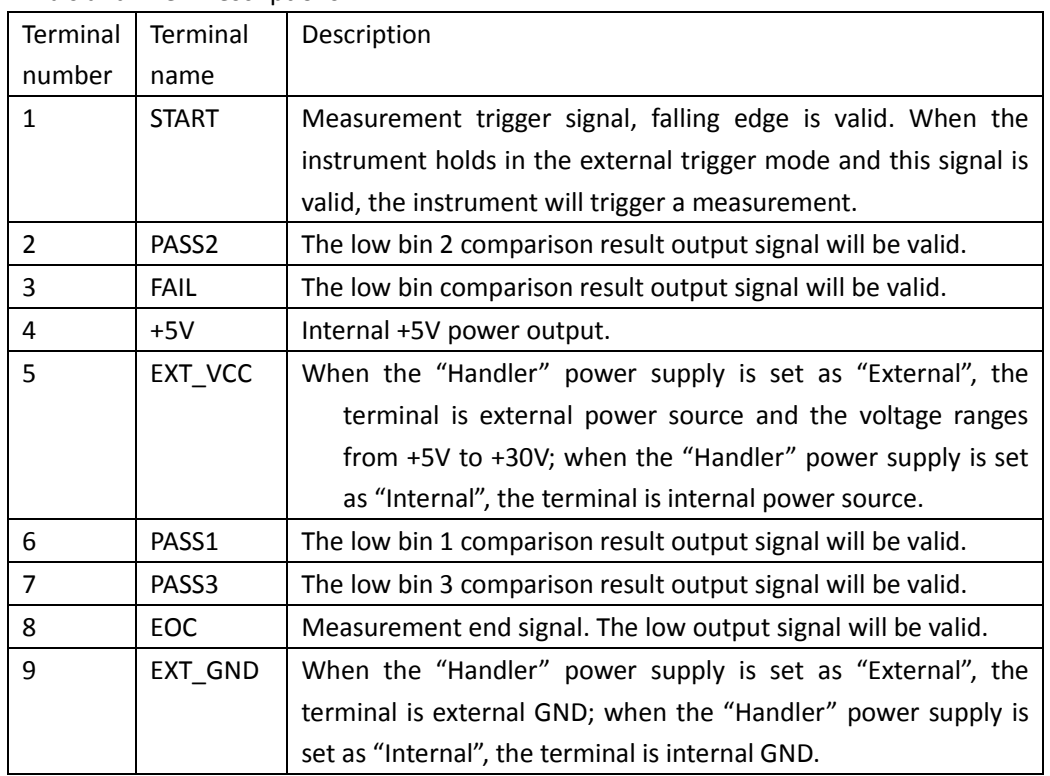

Terminals and Their Descriptions:

Sequence chart

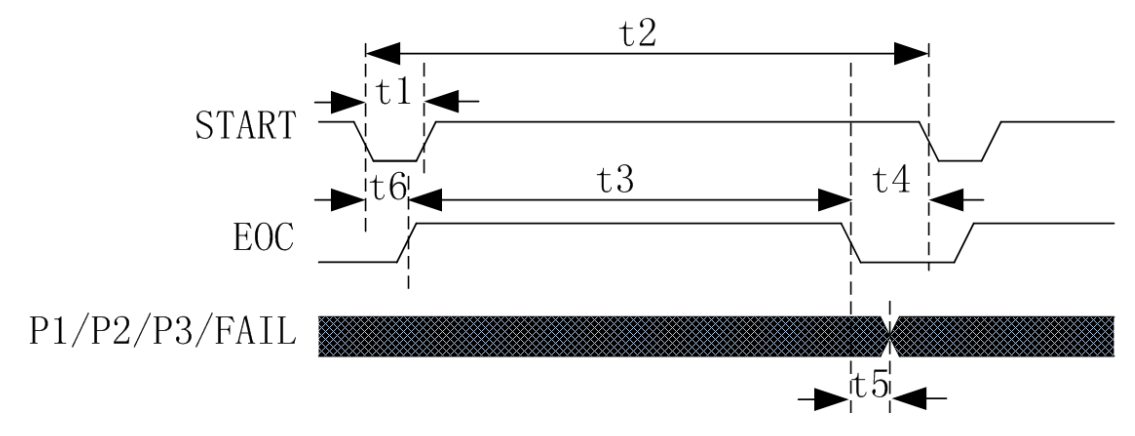

NOTE: P1/P2/P3 is PASS1/PASS2/PASS3 signal.

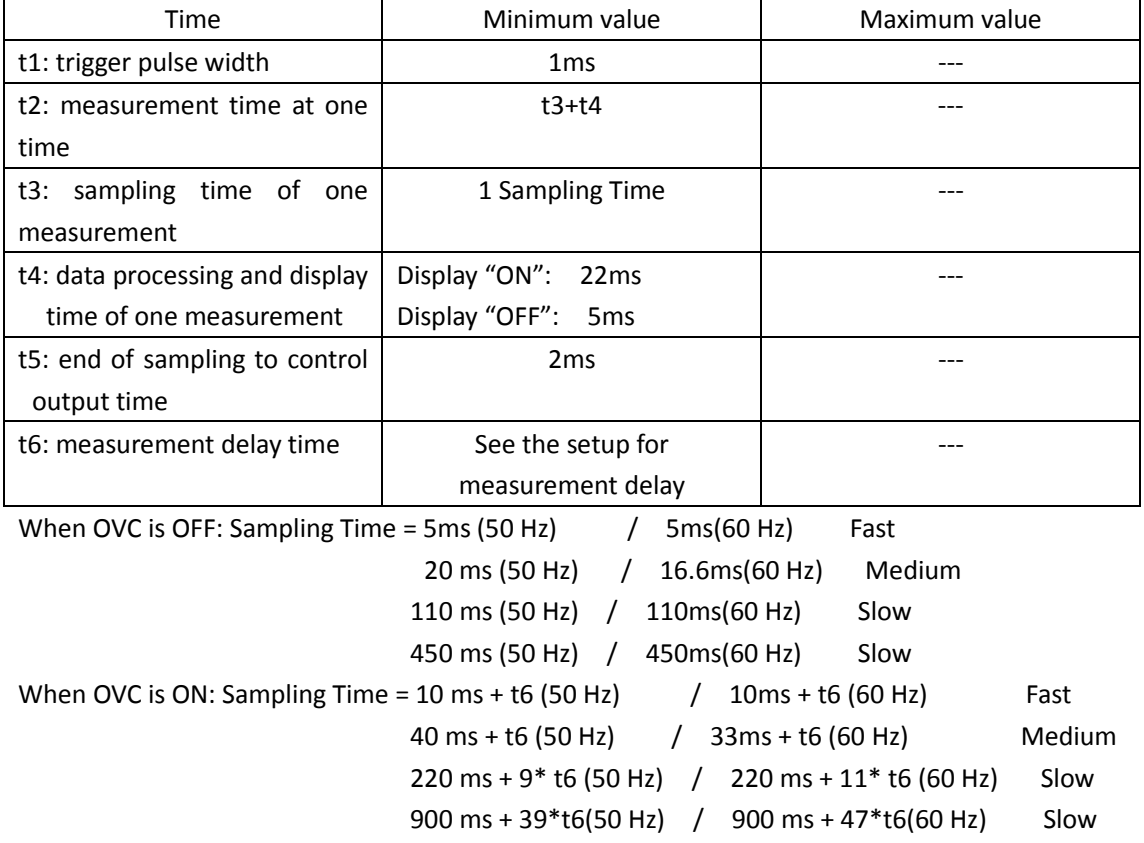

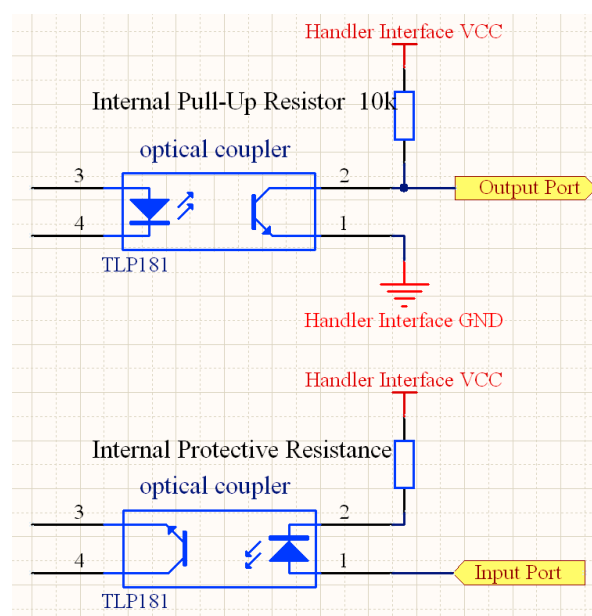

**Electrical Characteristics**

# **9) Package Contents and Warranty**

## **9.1 Package Contents**

Following items should be contained in the package.

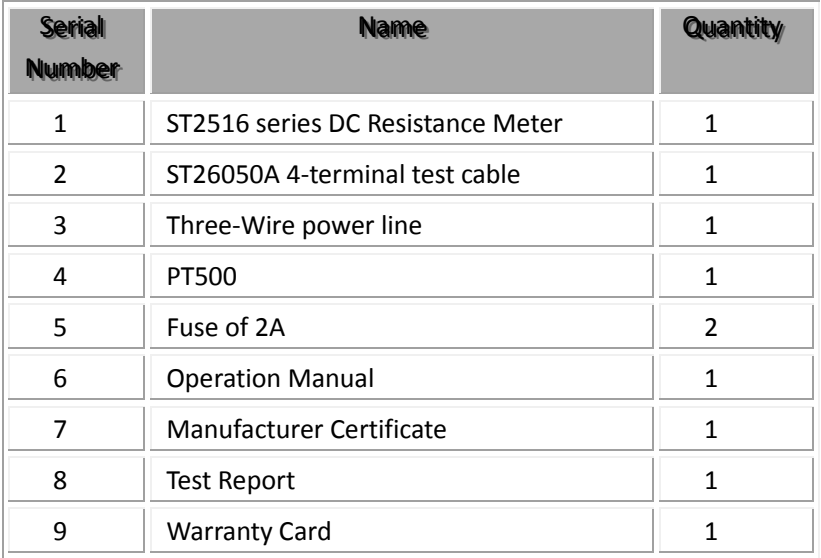

Verify that you have received all above items and any optional accessories you may have ordered. If anyone is missing, please contact our company or operating division without delay.

# **9.2 Marks**

The following marks can be seen on each instrument panel and nameplate:

- a. Manufacturer name and trademark
- b. Product name and model
- c. Product number and date
- d. the License for Manufacturing Measurement Instruments and its number
- e. Marks for test terminal

## **9.3 Package**

The instrument, generally wrapped in a plastic bag, should be packed in a strong packing box that could resist dust, vibration and moisture. Accessories, spare parts, operation manual and manufacturer certificates, etc. should also be included in it.
## **9.4 Shipping**

In the shipment, the instrument should be handled with care and some precautions must be taken to resist moisture and water.

## **9.5 Storage**

The instrument should be stored in an airy room where the environment temperature ranges from 5℃ to 40℃, relative humidity is not greater than 85% and the air contains no detrimental impurities that might corrode the instrument.

## **9.6 Warranty**

This instrument is warranted against defects in material and workmanship for a period of one years from the date of shipment. You should supply us with the warranty card before you enjoy the free maintenance service. This warranty does not apply in the event of misuse or abuse of the product or as a result of unauthorized alterations or repairs. We will, without charge, repair or replace, at its option, defective product or component parts.

The maintenance for this instrument should be performed by professional maintenance personnel. Do not substitute the internal components unauthorized when maintaining. In order to ensure the measurement accuracy, the instrument must be measured and corrected after maintenance. You should bear the maintenance expense for damages caused by unauthorized repairing or substituting components.

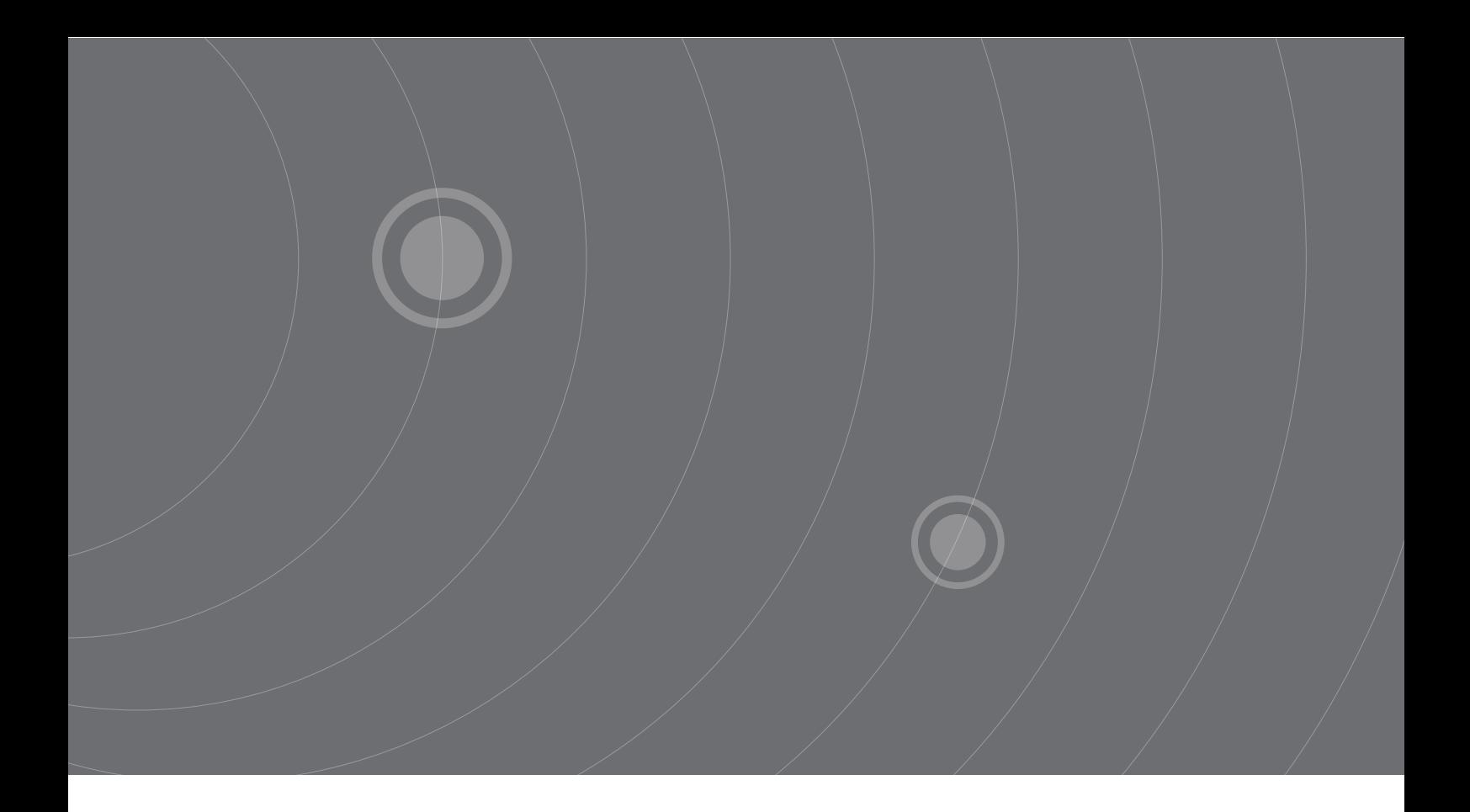

SOURCETRONIC GMBH Fahrenheitstrasse 1 28359 Bremen Germany

T +49 421 2 77 99 99 F +49 421 2 77 99 98 info@sourcetronic.com www.sourcetronic.com skype: sourcetronic

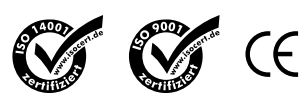

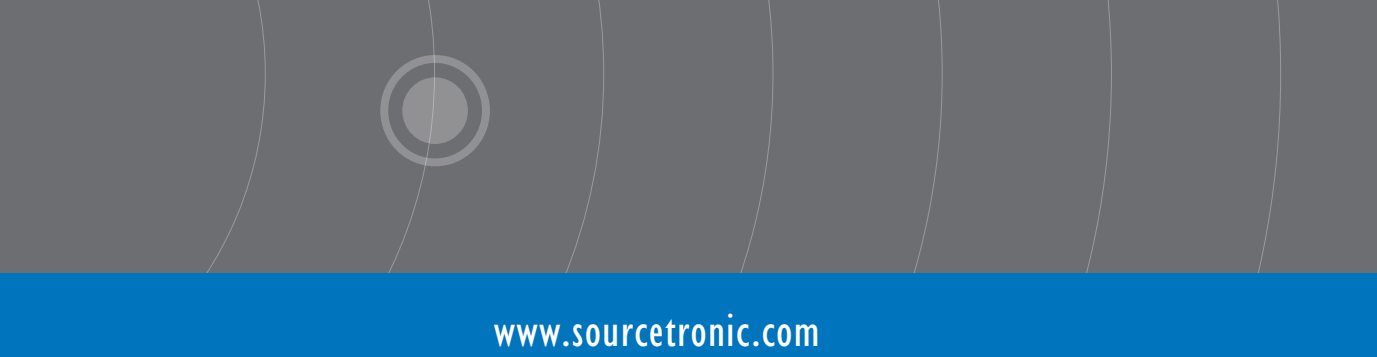